# **Kanta**

Arkistonhoitajan käyttöliittymä Käyttöohje Kanta-arkistonhoitajalle

7.9.2023

Kela **Kanta 402.09.23** Kanta 402.09.23 Kanta-palvelut Kanta tjänsterma kuningas kommunisterma vuonna 1992 kuningas kuningas kuningas kuningas kuninga PL 450, 00056 Kela PB 450, 00056 FPA kanta@kanta.fi

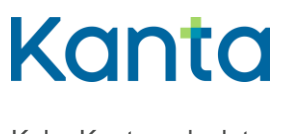

# <span id="page-1-0"></span>Muutoshistoria

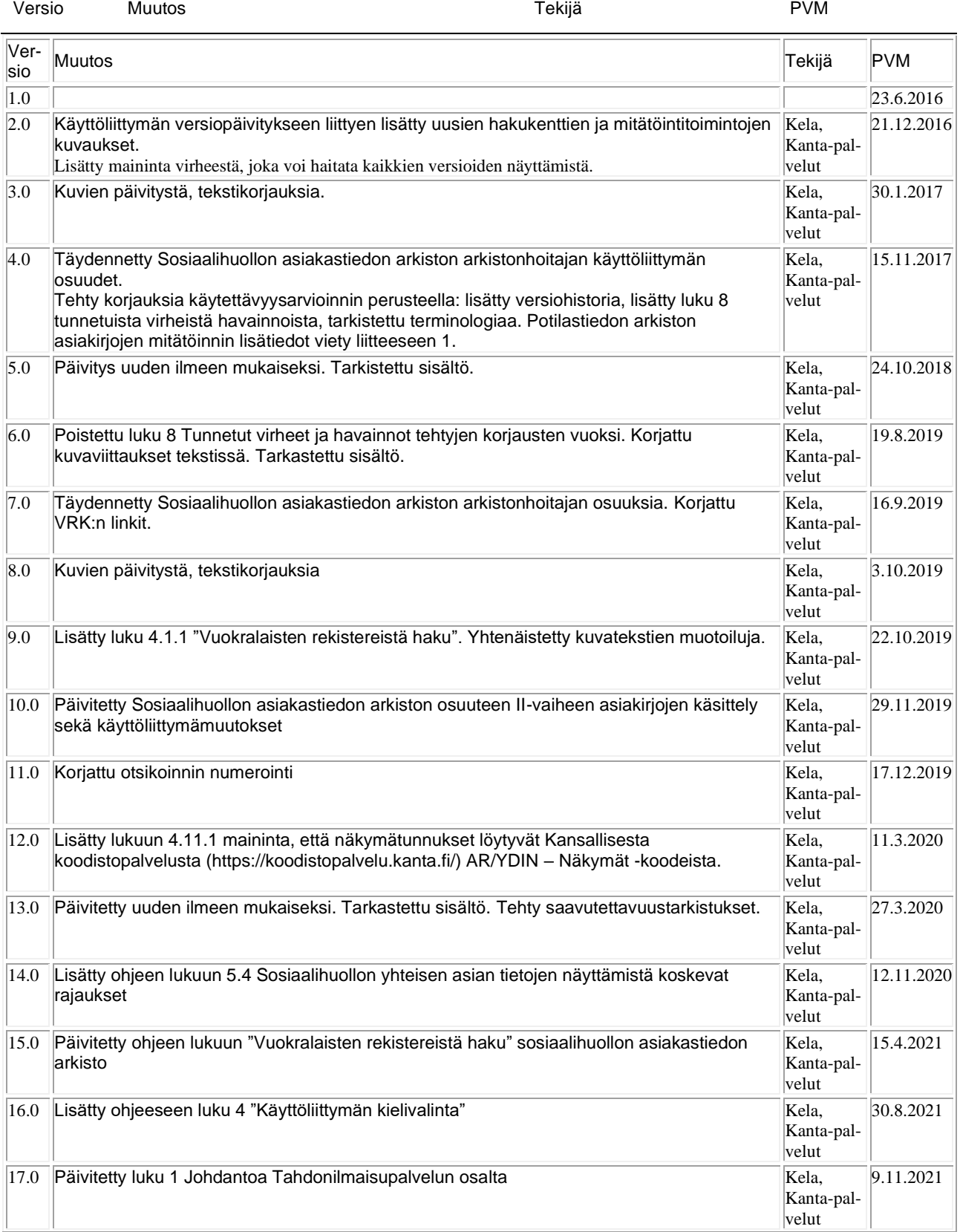

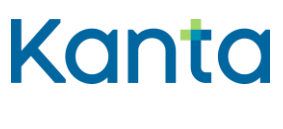

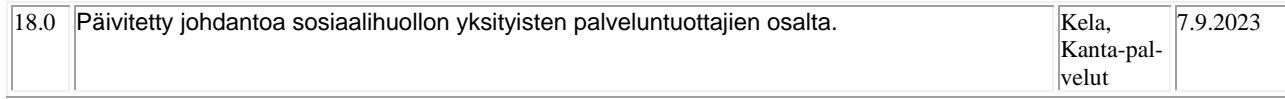

# Sisällys

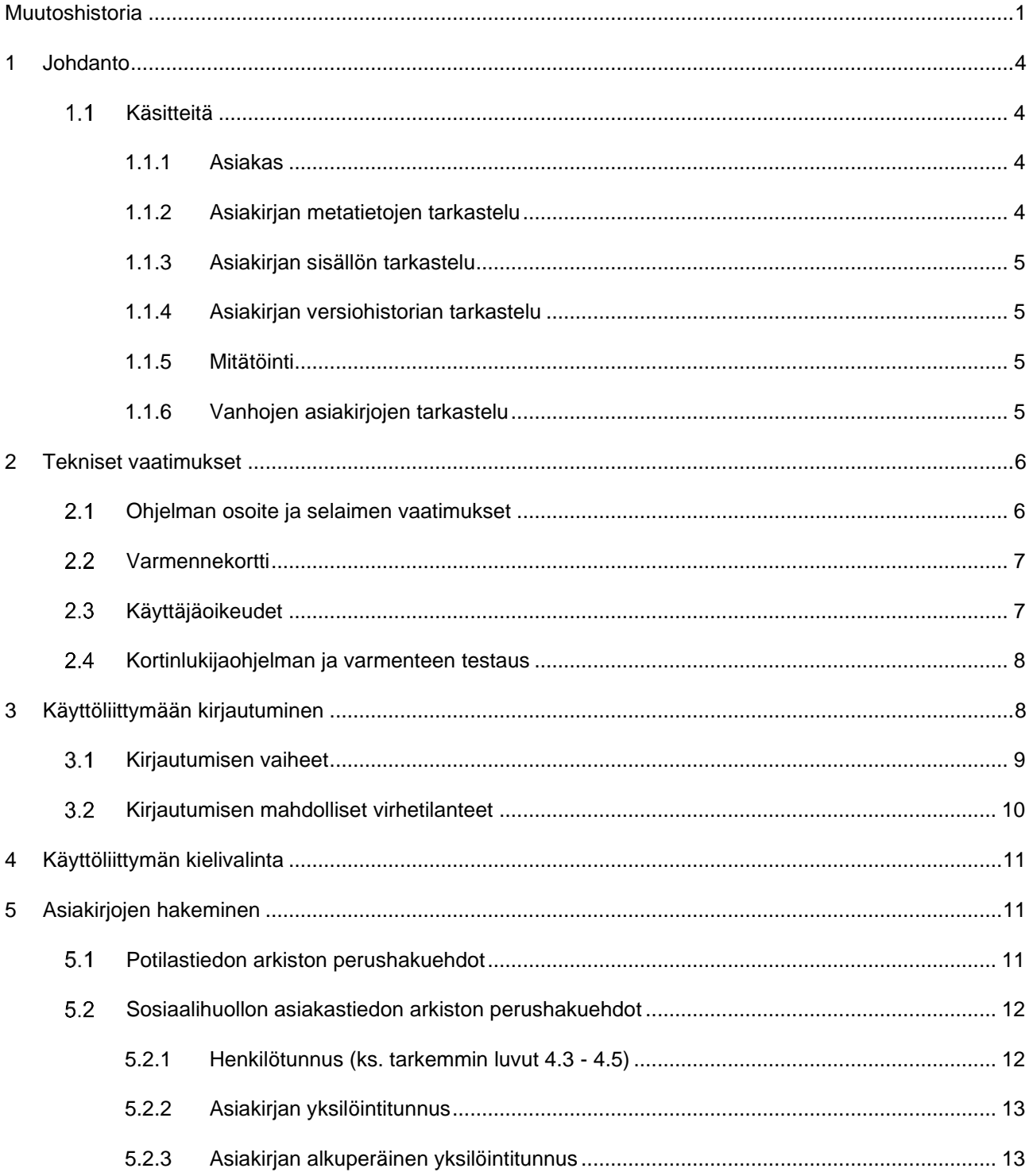

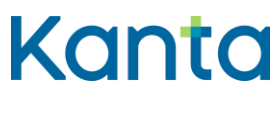

 $\,6\,$ 

 $\overline{7}$ 

 $\bf{8}$ 

 $\mathbf{1}$ 

 $\overline{2}$ 

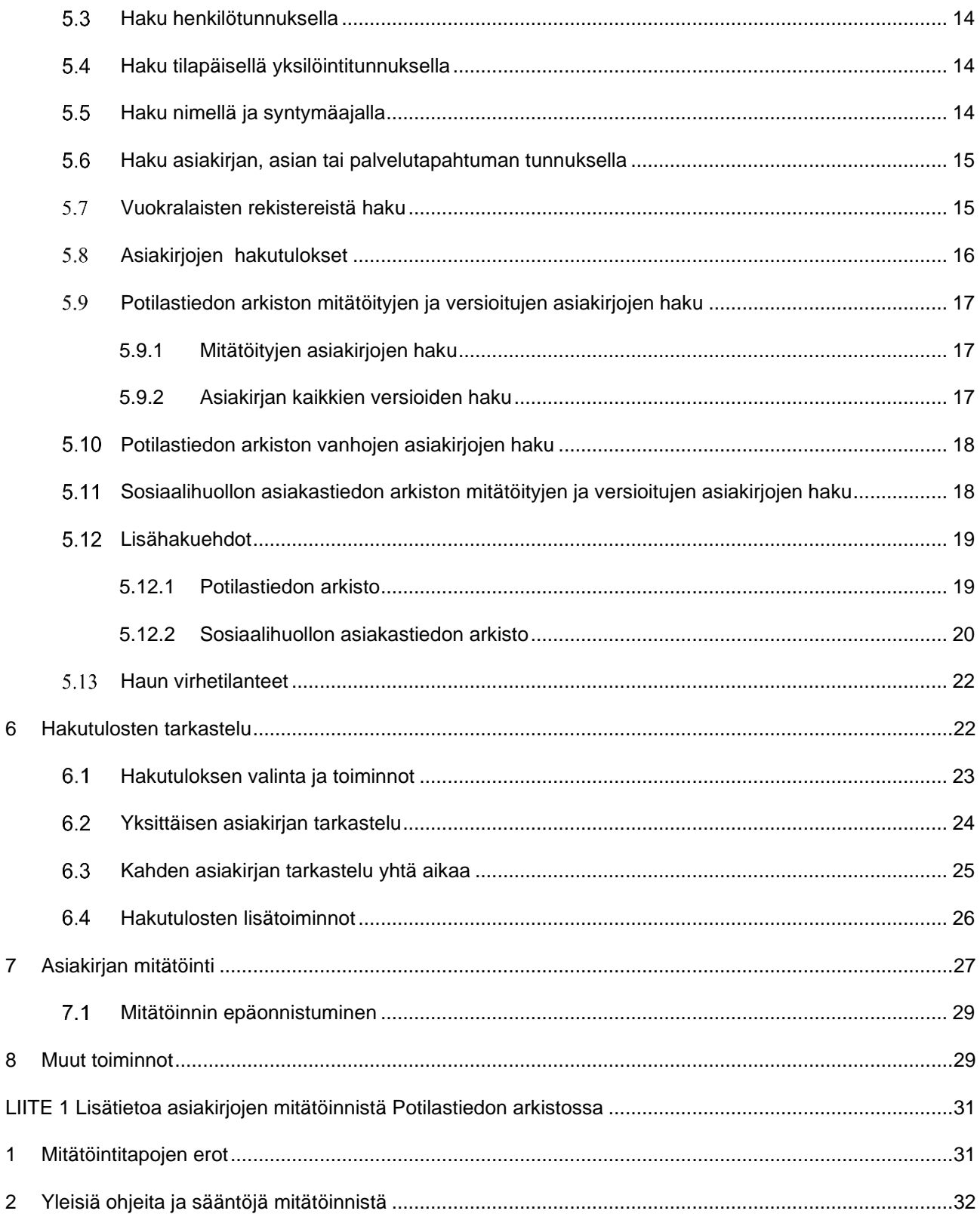

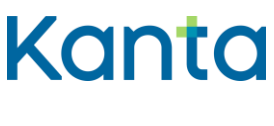

Käyttöohje 4 (33) Arkistonhoitajan käyttöliittymä

## <span id="page-4-0"></span>1 Johdanto

Arkistonhoitajan käyttöliittymä on Web-käyttöliittymä, joka tarjoaa näkymän rekisterinpitäjän tietoihin Potilastiedon arkistossa ja Sosiaalihuollon asiakastiedon arkistossa. Arkistonhoitajalla on pääsääntöisesti oikeus käsitellä oman organisaationsa rekistereissä olevia tietoja:

- rekisterinpitäjän omassa toiminnassa arkistoon liittymisen jälkeen tuotetut potilas- ja asiakasasiakirjat
- asiakirjat, jotka muu palveluntuottaja on arkistoinut ostopalvelutilanteessa tai sosiaalihuollon rekisterinkäyttöoikeudella rekisterinpitäjän rekisteriin
- Vanhojen tietojen arkistointi -palvelun avulla rekisterinpitäjän rekisteriin arkistoidut tiedot

Potilastiedon arkiston yhteisliittymisessä pääliittyjän arkistonhoitajalle voidaan lisäksi antaa käyttöoikeus kyseisen pääliittyjän kautta arkistoivien muiden rekisterinpitäjien tietoihin. Niillä Sosiaalihuollon asiakastiedon arkiston palvelunantajilla, jotka tallentavat tietoja vain toisen palvelunjärjestäjän rekisteriin, ei ole pääsyä asiakastietoihin Arkistonhoitajan käyttöliittymän kautta. Tahdonilmaisupalveluun tallennettuja informointeja ja tahdonilmaisuja ei näytetä Arkistonhoitajan käyttöliittymässä.

Arkistonhoitajan käyttöliittymän päätarkoitus on auttaa virheiden selvittelyssä. Käyttöliittymässä voi hakea, tarkastella ja vertailla asiakirjoja sekä niiden metatietoja. Lisäksi kaikkia tarkasteltavissa olevia asiakirjatyyppejä on mahdollista mitätöidä Arkistonhoitajan käyttöliittymässä silloin, kun muita keinoja virheellisten tietojen korjaamiseen ei ole käytettävissä. Käyttöliittymässä tehdyt toiminnot lokitetaan henkilötasolla.

#### <span id="page-4-1"></span> $1<sub>1</sub>$ Käsitteitä

Tähän lukuun on koottu käyttöohjeen sisällön kannalta olennaisia käsitteitä. Potilastiedon arkiston ja Sosiaalihuollon asiakastiedon arkiston yleiseen sanastoon voi tutustua THL:n Sosiaali- [ja terveyden huollon sanastoissa.](https://sotesanastot.thl.fi/termed-publish-server/vocabularies)

## <span id="page-4-2"></span>1.1.1 Asiakas

Käyttöliittymän toimintojen esittelyssä termillä "asiakas" viitataan sekä terveydenhuollon potilaaseen että sosiaalihuollon asiakkaaseen.

## <span id="page-4-3"></span>1.1.2 Asiakirjan metatietojen tarkastelu

Arkistoinnin yhteydessä asiakirjasta tallennetaan Potilastiedon arkistoon tai Sosiaalihuollon asiakastiedon arkistoon metatietoja, jotka voivat muodostua itse arkistointiprosessissa tai

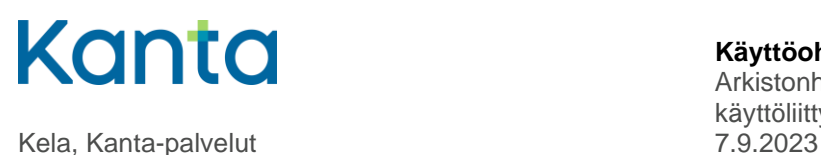

olla suoraan asiakirjasta poimittuja. Osa metatietojen tarkastelussa näkyvistä tiedoista on siis arkiston tuottamia, eivätkä sisälly potilas- tai asiakastietojärjestelmän alkuperäiseen asiakirjaan.

### <span id="page-5-0"></span>1.1.3 Asiakirjan sisällön tarkastelu

Asiakirjan sisällön tarkastelussa näytetään potilas- tai asiakastietojärjestelmän tuottama asiakirjan sisältö joko sellaisenaan tai tyylitiedostolla muotoiltuna.

### <span id="page-5-1"></span>1.1.4 Asiakirjan versiohistorian tarkastelu

Jos arkistoidun asiakirjan sisältöä muutetaan, arkistoidaan asiakirjasta uusi versio, josta tulee asiakirjan voimassa oleva versio. Edeltävä versio jää arkistoon ja uusi versio linkitetään siihen alkuperäisen asiakirjan tunnisteella (setId). Asiakirjan uusilla versioilla on siis asiakirjan yksilöivän tunnisteen lisäksi tieto myös alkuperäisen asiakirjan tunnisteesta, jonka avulla koko kyseisen asiakirjan versiohistoria voidaan tarvittaessa hakea tarkasteltavaksi. Versioista näytetään niiden alkuperäiset metatiedot ja sisältö. Muutokset voidaan jäljittää vertaamalla eri versioita.

### <span id="page-5-2"></span>1.1.5 Mitätöinti

Asiakirjan mitätöinti on erikoistapaus versioinnista. Mitätöinnissä asiakirjan uusin versio korvataan mitätöivällä asiakirjalla, jonka sisältönä on mitätöinnin tekijän tiedot, ajankohta ja mitätöinnin syy, mutta ei enää mitään alkuperäistä asiakastietoa. Jos asiakirjan uusimmalla versiolla on edeltäviä versioita, koko versiohistoria mitätöityy (eli muuttuu mitätöivän asiakirjan versiohistoriaksi). Arkistonhoitajan käyttöliittymässä voidaan hakea tarkasteltavaksi myös mitätöivän asiakirjan versiohistoria, ja sitä kautta tarkastella mitätöintiä edeltä-neiden versioiden metatietoja ja sisältöä.

## <span id="page-5-3"></span>1.1.6 Vanhojen asiakirjojen tarkastelu

**Potilastiedon arkistossa** Vanhat asiakirjat tarkoittavat erillisenä siirtoaineistona Vanhojen tietojen arkistointi -palvelulla arkistoon tuotua potilaskertomussisältöä. Nämä on voitu tuottaa esimerkiksi paperiarkiston aineistosta tai sellaisesta sähköisestä potilastiedosta, joka on muodostunut ennen Potilastiedon arkistoon liittymistä.

**Sosiaalihuollon asiakastiedon arkistossa** vanhoilla asiakirjoilla tarkoitetaan sellaisia asiakirjoja, jotka on luotu ennen rekisterinpitäjän liittymistä asiakastiedon arkiston käyttäjäksi.

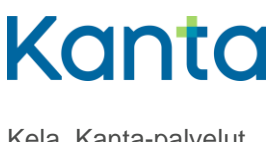

# <span id="page-6-0"></span>2 Tekniset vaatimukset

#### <span id="page-6-1"></span> $2.1$ Ohjelman osoite ja selaimen vaatimukset

Arkistonhoitajan käyttöliittymän internet-osoite ilmoitetaan sähköpostilla Kanta Ekstranetissä ilmoitetulle hallinnolliselle yhteyshenkilölle, kun liittyjä hyväksytään Potilastiedon arkiston tai Sosiaalihuollon asiakastiedon arkiston käyttäjäksi.

Käyttöliittymä tukee seuraavia selaimia:

- Google Chrome 75.0.3770.80 tai uudempi
- Internet Explorer 11 tai uudempi
- Internet Explorer Edge 41.16299.1004.0 tai uudempi
- Firefox 60.7.0esr (Quantum) tai uudempi

Huomaa, että mobiililaitteiden selaimia ei tueta. Selaimen tulee sallia TLS 1.0, 1.1 ja 1.2 salaukset (kuva 1). SSL 2 tai SSL 3 suojaukset eivät saa olla valittuna.

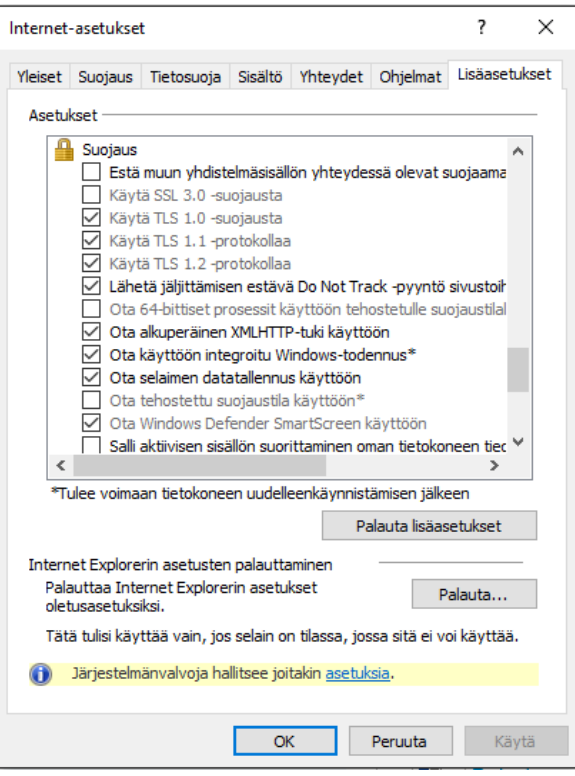

*Kuva 1 Internet-asetukset*

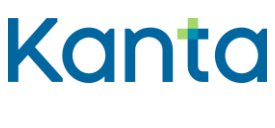

Käyttöohje 7 (33) Arkistonhoitajan käyttöliittymä

#### <span id="page-7-0"></span>Varmennekortti  $2.2$

Järjestelmään kirjautumisessa tarvitaan sosiaali- ja terveydenhuollon varmennekorttia ja kortinlukijaa. Varmennekorttina voidaan käyttää jotain seuraavista sosiaali- ja terveydenhuollon toimikorteista:

- ammattikortti
- henkilöstökortti
- toimijakortti

Huomatkaa, että varakorttia ei voi tässä yhteydessä käyttää.

#### <span id="page-7-1"></span>2.3 Käyttäjäoikeudet

Kanta-arkistonhoitajana voi toimia yksi tai useampi henkilö ja yksi henkilö voi toimia useamman rekisterinpitäjän Kanta-arkistonhoitajan roolissa.

Arkistonhoitajan käyttöliittymän käyttäjäoikeuksia hallinnoidaan Kanta Ekstranetissä. Potilastiedon arkiston ja Sosiaalihuollon asiakastiedon arkiston arkistonhoitajien tietoja voi päivittää palvelun käyttötietojen yhteenveto-näkymässä (Palvelut > Potilastiedon arkisto/Sosiaalihuollon asiakastiedon arkisto). Yhteyshenkilöt -kohdassa voi antaa uuden arkistonhoitajan tiedot, poistaa vanhan tai muokata olemassa olevan tietoja (kuva 2). Lisäohjeita Ekstranetin käyttöön [Näin teet liittymishakemuksen ja päivität asiakastietojasi](https://www.kanta.fi/documents/20143/91489/Kanta-palvelut+asiakkuus+N%C3%A4in+teet+liittymishakemuksen.pdf/52522e25-c549-9dfb-e65d-84ad9846b354) ohjeessa.

| <b>Arkiston Hoitaja</b>                                              |                                                                                                    |                                                             |  |
|----------------------------------------------------------------------|----------------------------------------------------------------------------------------------------|-------------------------------------------------------------|--|
| Yhteystietotyyppi *<br>Ftunimi <sup>*</sup><br>Sukunimi <sup>*</sup> | О<br>Yhtevshenkilö<br>Arkiston                                                                                           | Organisaatio<br>$\overline{2}$                              |  |
| Puhelinnumero <sup>*</sup><br>Sähköposti *                           | Hoitaja<br>565456456<br>arkisto@hoitaja.fi                                                                               | $\overline{2}$<br>$\overline{\mathbf{r}}$<br>$\overline{2}$ |  |
| Varmennekortin rekisterinumero *                                     | 75375375375                                                                                                    | $\overline{\mathbf{r}}$                                     |  |
| Valitse roolit                                                       | Hallinnollinen yhteyshenkilö<br>Tietosuojavastaava<br>Asiakkaan tekninen yhteyshenkilö<br>Häiriötiedotteen vastaanottaja |                                                             |  |
| Palvelukohtaiset roolit                                              | Laskutuksen yhteyshenkilö / Potilastiedon arkisto<br>Arkistonhoitaja<br>✓                                                |                                                             |  |

*Kuva 2 Käyttäjäoikeudet*

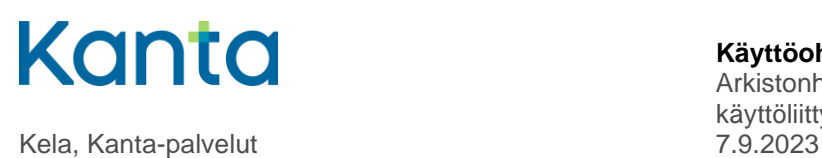

Arkistonhoitajan käyttöliittymä

Kanta-arkistohoitajan roolissa toimivalta henkilöltä kysytään toimikortin numeroa, jolla tarkoitetaan kortin etupuolella olevaa 11-merkkistä tunnistetta (kuva 3), joka on sama kuin VARTTI-järjestelmässä oleva rekisteröintinumero.

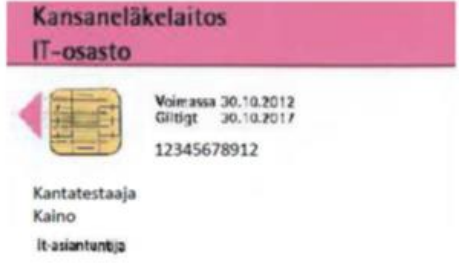

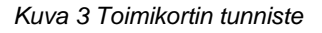

#### <span id="page-8-0"></span> $2.4$ Kortinlukijaohjelman ja varmenteen testaus

Kortinlukijaohjelmana käytetään mPollux DigiSign Client –ohjelmistoa, jonka Digi- ja väestötietovirasto (DVV) tarjoaa maksutta [sivuillaan.](https://dvv.fi/kortinlukijaohjelmisto) Tietoa kortinlukijaohjelmistosta ja varmenteen testipalvelusta löytyy osoitteesta [https://dvv.fi/testaa-varmenteen-kayttoa.](https://dvv.fi/testaa-varmenteen-kayttoa)

Varmenteiden testipalvelua voi käyttää kaikilla DVV:n myöntämillä varmenteilla. Ennen varmenteiden testaamista tulee kortinlukijan ja kortinlukijaohjelmiston olla asennettuna työasemaan.

DigiSign-versioiden ja selainohjelmien todennettu yhteensopivuus käytettäessä Arkistonhoitajan käyttöliittymää (X = toimii, - = ei toimi, ? = epävarma):

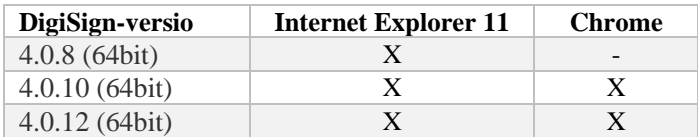

*Taulukko 1 Kortinlukijaohjelman ja selainten yhteensopivuus*

DigiSign-ohjelmistosta ei pidä olla asennettuna useampia versioita samanaikaisesti. Versiota 4.0.8 tai uudempaa suositellaan käytettäväksi.

# <span id="page-8-1"></span>3 Käyttöliittymään kirjautuminen

Arkistonhoitajan käyttöliittymään kirjaudutaan käyttäen varmennekorttia ja mPollux DigiSign Client –kortinlukijaohjelmistoa (ks. luvusta 2 Tekniset vaatimukset).

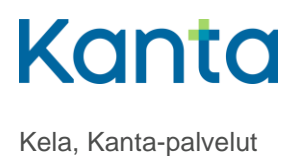

Ensimmäistä kertaa kirjauduttaessa Arkistonhoitajan käyttöliittymään, saatetaan pyytää varmenteen vahvistamista (kuva 4). Valitse oikea varmenne ja valitse OK.

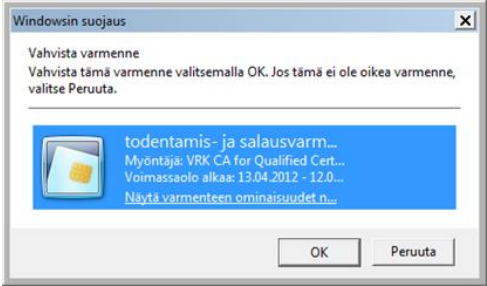

*Kuva 4 Vahvista varmenne*

#### <span id="page-9-0"></span> $3.1$ Kirjautumisen vaiheet

- 1. Aseta varmennekortti lukijaan.
- 2. Varmista, että DigiSign-kortinlukijaohjelma on tunnistanut kortin (esim.kortinlukijan merkkivalo ei vilku enää).
- 3. Klikkaa Siirry Kanta käyttöliittymään –painiketta (kuva 5).

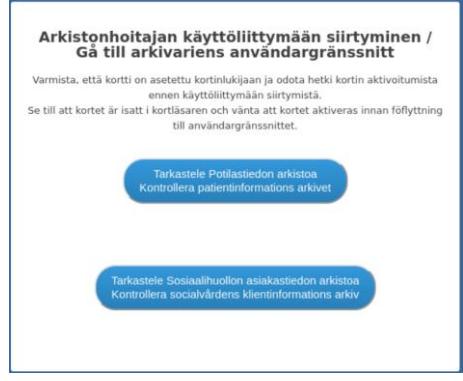

*Kuva 5 Arkistonhoitajan käyttöliittymän kirjautumissivu*

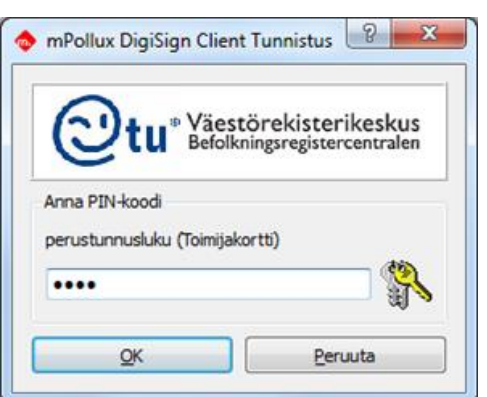

4. Syötä varmennekortin PIN-koodi kortinlukijaohjelman tunnistussivulla (kuva 6).

*Kuva 6 Kortinlukijaohjelman tunnistussivu*

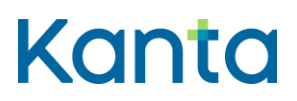

33)

Kela, Kanta-palvelut 7.9.2023

Arkistonhoitajan käyttöliittymä

Onnistuneen kirjautumisen jälkeen avautuu valinnan mukaan joko Potilastiedon arkiston tai Sosiaalihuollon asiakastiedon arkiston Arkistonhoitajan käyttöliittymän päänäkymä (kuva 7).

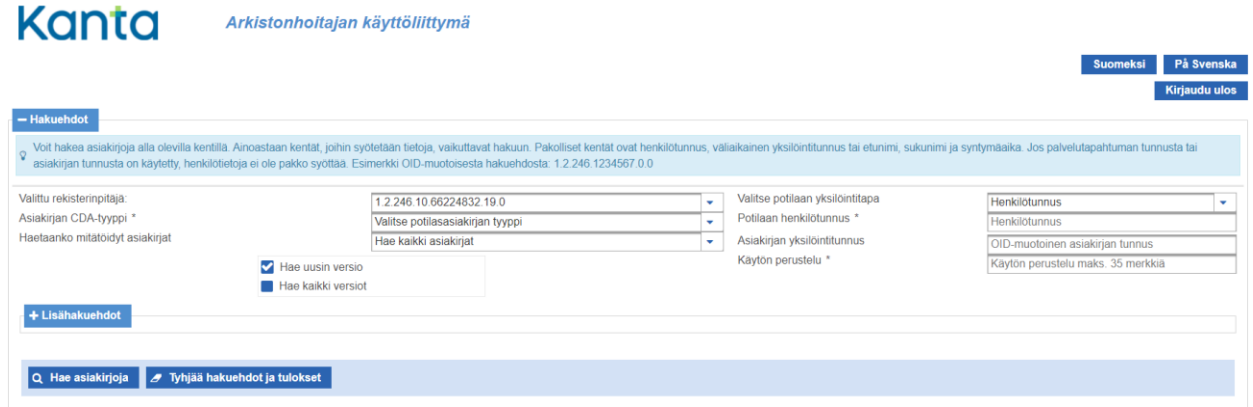

*Kuva 7 Arkistonhoitajan käyttöliittymän päänäkymä Potilastiedon arkistossa*

#### <span id="page-10-0"></span> $3.2$ Kirjautumisen mahdolliset virhetilanteet

Mikäli kirjautumisessa on ongelmia, tulee tarkistaa kortinlukijaohjelmiston asennus ja asentaa tarvittaessa ohjelmisto uudelleen (ks. luku 2 Tekniset vaatimukset).

Jos PIN-koodin syöttämisen jälkeen tulee virheilmoitus "Tätä sivua ei voida näyttää", on mahdollista, että PIN-koodin syöttäminen tapahtui liian hitaasti ja järjestelmä ehti katkaista yhteyden. PIN-koodi on syötettävä 30 sekunnin kuluessa. Tässä tilanteessa sulje selain ja yritä uudelleen.

Mikäli ohjelma palauttaa kirjautujan PIN-koodin syöttämisen jälkeen Arkistonhoitajan käyttöliittymän kirjautumissivulle, kyseiselle varmennekortille ei ole annettu Arkistonhoitajan käyttöliittymän käyttöoikeuksia. Katso tarkemmin kappaleesta 2.3 Käyttäjäoikeudet. Lisäksi kannattaa varmistaa, että kortinlukija tunnistaa varmennekortin ottamalla kortin pois ja sitten takaisin. Kortinlukija tunnistaa kortin, mikäli DigiSignClientin ikoni on keltaisena (muutoin harmaa).

Mikäli ohjelma ilmoittaa kirjautumisessa tapahtuneesta virheestä (kuva 8), on mahdollista, että selaimesi ei jostain syystä ole huomioinut varmennekorttia tai olet klikannut Siirry Kanta käyttöliittymään -painiketta, mutta varmennekortti ei ole kortinlukijassa. Tässä tilanteessa sulje selain ja yritä uudelleen.

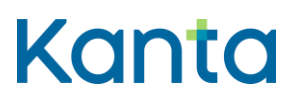

Arkistonhoitajan käyttöliittymä

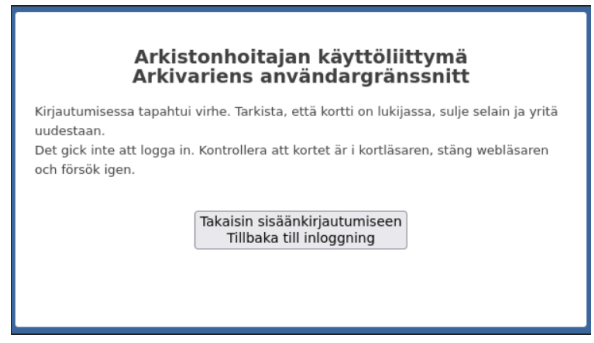

*Kuva 8 Kirjautumisen virhesivu*

# <span id="page-11-0"></span>4 Käyttöliittymän kielivalinta

Arkistonhoitajan käyttöliittymän oletuskieli on suomi. Oikeassa yläkulmassa sijaitsevasta

På Svenska painikkeesta kielen voi vaihtaa ruotsiksi. Kielivalinta vaihtaa käyttöliittymän otsikoiden, valintalistojen ja ilmoitusten kielisyyden. Asiakirjojen näytettäviin tietoihin kielen valinta ei vaikuta, asiakirjat näytetään aina sillä kielellä kuin ne on arkistoon tallennettu.

Kielisyyden voi vaihtaa milloin tahansa arkistonhoitajan käyttöliittymää käytettäessä, tällöin näyttö palautuu päänäkymään ja mahdolliset annetut hakuehdot ja –tulokset häviävät.

# <span id="page-11-1"></span>5 Asiakirjojen hakeminen

Asiakirjojen hakuja tehdään käyttöliittymän päänäkymässä, joka avautuu heti sisäänkirjautumisen jälkeen (ks. Kuva 7). Päänäkymässä näytetään oletuksena joukko perustietoja sekä hakuehtojen valinta- tai syöttökenttiä. Pakolliset hakuehdot on merkitty tähdellä. Päänäkymän Lisähakuehdot-painikkeesta avautuvat muut käytettävissä olevat hakuehdot.

#### <span id="page-11-2"></span> $5.1$ Potilastiedon arkiston perushakuehdot

#### **Potilastiedon arkistosta haettaessa on yksilöitävä vähintään jokin seuraavista**:

- asiakas: valitaan yksilöintitapa ja sitä vastaava yksilöintitieto, esimerkiksi henkilötunnus (ks. tarkemmin luvut 4.1 - 4.3)
- yksittäinen asiakirja: asiakirjan OID-tunniste
- palvelutapahtuma (Potilastiedon arkistossa), johon liittyviä asiakirjoja haetaan: palvelutapahtuman OID-tunniste

Valinnassa *Haetaanko mitätöidyt asiakirjat* on otettava kantaa siihen, haetaanko kaikki asiakirjat (voimassa olevat ja mitätöidyt) vai pelkästään mitätöidyt. Oletusarvona on *Hae kaikki asiakirjat*.

## **Käyttöohje** 12 (

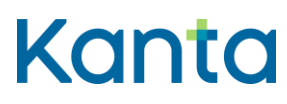

Kela, Kanta-palvelut 7.9.2023

Arkistonhoitajan käyttöliittymä

Haku voidaan kohdistaa joko asiakirjojen uusimpiin versioihin tai asiakirjojen kaikkiin versioihin, ja näistä toinen on oltava valittuna. Oletusarvona on *Hae uusin versio*.

**Potilastiedon arkistossa** on hakuehtojen lisäksi pakollinen syöttökenttä *Käytön perustelu*, johon käyttäjän tulee kirjata lyhyt vapaamuotoinen syy tietojen käytölle. Kenttään kirjattu sisältö tallennetaan lokille.

**Potilastiedon arkistossa** *Asiakirjan tyyppi* on pakollinen hakuehto, joten se on valittava käyttöliittymän tarjoamista vaihtoehdoista:

- Potilasasiakirjat
	- palvelutapahtuma-asiakirjat
	- hoitoasiakirjat
- Ostopalvelun valtuutusasiakirjat
- Luovutusilmoitusasiakirjat

Osa hakuehdoista näkyy vain tietyn tyyppisille asiakirjoille, esim. *Palvelutapahtuman tunnus* näkyy vain potilasasiakirjoille. Myös valinnan *Perushaku / Vanhojen asiakirjojen haku* näyttäminen riippuu asiakirjatyypistä. Kun se on näkyvissä, jompikumpi ehto on valittava. Oletusvalinta on *Perushaku*, joka kohdistuu niihin asiakirjoihin, jotka on tuotettu arkistoon liittymisen jälkeen, eikä tällöin näytetä Vanhojen tietojen arkistointi -palvelun kautta arkistoituja tietoja.

#### <span id="page-12-0"></span> $5.2$ Sosiaalihuollon asiakastiedon arkiston perushakuehdot

#### **Sosiaalihuollon asiakastiedon arkistosta haettaessa on yksilöitävä**:

Valitaan yksilöintitapa ja sitä vastaava yksilöintitieto

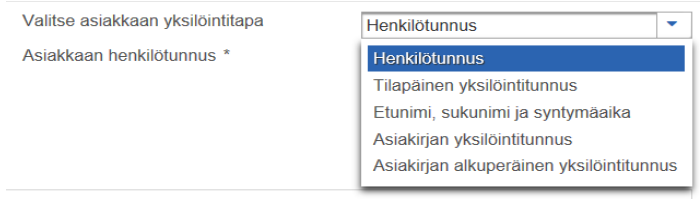

*Kuva 9 Asiakkaan yksilöintitapa*

## <span id="page-12-1"></span>5.2.1 Henkilötunnus (ks. tarkemmin luvut 4.3 - 4.5)

**Sosiaalihuollon asiakastiedon arkistossa** voidaan henkilötunnuksen yhteydessä tarkentaa hakua:

#### **Käyttöohje** 13 (

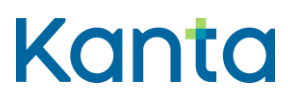

Kela, Kanta-palvelut 7.9.2023

Arkistonhoitajan käyttöliittymä

Haku voidaan kohdistaa joko asiakirjojen uusimpiin versioihin (Hae uusin versio) tai asiakirjojen kaikkiin versioihin (Hae kaikki versiot). Valinta Hae kaikki versiot listaa myös mitätöidyt asiakirjat, valinnalla Hae vain mitätöidyt voi suodattaa näkyviin pelkästään mitätöidyt. Jokin kolmesta vaihtoehdosta on oltava valittuna, oletusarvona on Hae uusin versio.

Käyttäen perushakuehtona palvelutehtävää:

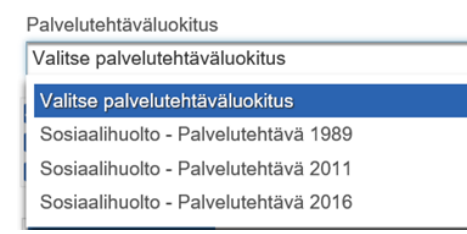

#### Kuva 10 Palveluluokituksen valinta

Kun palvelutehtäväluokitus on valittu, näkyviin tulee hakukenttä, josta saa valittua halutun palvelutehtävän.

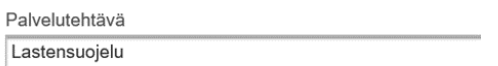

Kuva 11 Palvelutehtävän valinta

Jos palvelutehtävää ei käytetä haun rajaamiseen Sosiaalihuollon asiakastiedon arkistossa, haku kohdistuu kaikkiin palvelutehtäviin.

## <span id="page-13-0"></span>5.2.2 Asiakirjan yksilöintitunnus

Valitaan yksilöintitavaksi "asiakirjan yksilöintitunnus" ja annetaan näytölle asiakirjan yksilöivä oid-tunnus.

## <span id="page-13-1"></span>5.2.3 Asiakirjan alkuperäinen yksilöintitunnus

Valitaan yksilöintitavaksi "asiakirjan alkuperäinen yksilöintitunnus" ja annetaan näytölle asiakirjan ensimmäisen version asiakirjan yksilöivä oid-tunnus

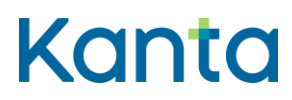

Arkistonhoitajan käyttöliittymä

#### <span id="page-14-0"></span>Haku henkilötunnuksella  $5.3$

Virallinen henkilötunnus on suositeltavin asiakkaan tunniste Kanta-palveluissa. Hakuehdoissa on käytettävä asiakkaan tunnisteena henkilötunnusta, kun haetaan sellaisia asiakirjoja, joissa asiakas on yksilöity virallisella henkilötunnuksella. Näitä tietoja ei saa haettua nimellä ja syntymäajalla.

Henkilötunnuksen syöttökenttä näytetään, kun yksilöintitavaksi on valittu *Henkilötunnus*.

#### <span id="page-14-1"></span>Haku tilapäisellä yksilöintitunnuksella  $5.4$

Kun asiakkaasta on arkistoitu tietoja tilapäisellä yksilöintitunnuksella ("väliaikainen henkilötunnus"), hakuehdoksi voidaan antaa asiakirjalla käytetty asiakkaan tilapäinen yksilöintitunnus. Tämä muodostuu organisaatiokohtaisesta OID-etuliitteestä ja paikallisessa järjestelmässä käytettävästä tunnusosasta (kuva 12).

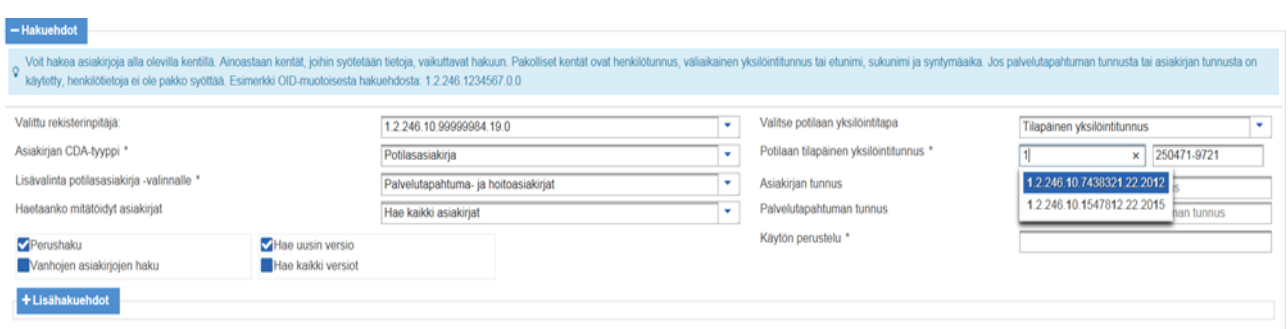

*Kuva 12 Esimerkki tilapäisen yksilöintitunnuksen käytöstä hakuehtona*

Käyttöliittymä tallentaa viisi viimeisintä OID-etuliitettä käyttäjä- ja työasemakohtaisesti. Syöttämällä alkua OID-etuliitteestä saa näkyviin valintalistan tallennetuista arvoista. Tämä toiminto edellyttää, että selaimessa on evästeiden käyttö sallittu.

Tilapäisen yksilöintitunnuksen syöttökentät näytetään, kun yksilöintitavaksi on valittu *Tilapäinen yksilöintitunnus*.

#### <span id="page-14-2"></span> $5.5$ Haku nimellä ja syntymäajalla

Kun asiakkaasta on arkistoitu tietoja tilapäisellä yksilöintitunnuksella, asiakas voidaan hakua tehtäessä yksilöidä myös nimellä ja syntymäajalla. Tällöin pakollisia hakuehtoja ovat asiakkaan etunimi, sukunimi ja syntymäaika. Ohjelma pystyy hakemaan nimillä siinä

### Käyttöohje 15 (

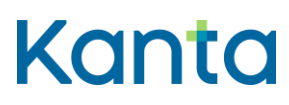

Kela, Kanta-palvelut 7.9.2023

Arkistonhoitajan käyttöliittymä

muodossa kuin ne on tallennettu asiakirjaa arkistoitaessa. Huomioi hakuehdossa, että arkistoivat järjestelmät ovat voineet tallentaa esimerkiksi etuliitteelliset sukunimet eri tavoin. Nimellä ja syntymäajalla haku ei kohdistu asiakirjoihin, joissa asiakas on yksilöity virallisella henkilötunnuksella.

Nimen ja syntymäajan syöttökentät näytetään, kun yksilöintitavaksi on valittu *Etunimi, sukunimi ja syntymäaika*.

#### <span id="page-15-0"></span>5.6 Haku asiakirjan, asian tai palvelutapahtuman tunnuksella

**Potilastiedon arkistossa** voidaan tehdä haku asiakirjan tai palvelutapahtuman OIDtunnisteella, tällöin asiakkaan yksilöintitiedot voi jättää tyhjäksi.

#### **Sosiaalihuollon asiakastiedon arkistossa** on mahdollista hakea

- Asiakirjan oid-tunnisteella, tällöin ei anneta asiakkaan yksilöintitietoja tai muita tarkentavia hakuehtoja. Arkistonhoitajan käyttöliittymä palauttaa hakuparametrina annetun asiakirjan
- Asiakirjan alkuperäisellä oid-tunnisteella, tällöin ei anneta aiakkaan yksilöintitietoja tai muita tarkentavia hakuehtoja. Haku palaluttaa annetun annetun alkuperäisen asiakirjatunnuksen mukaisen viimeisimmän version.
- asian OID-tunnuksella, jolloin haku palauttaa kyseisen asian ja asiaan liittyvät asiakirjat.

# <span id="page-15-1"></span>5.7 Vuokralaisten rekistereistä haku

**Potilastiedon arkiston** ja **Sosiaalihuollon arkiston** perushakuvalintoihin kuuluu myös mahdollisuus hakea asiakirjoja oman rekisterin sijaan vuokralaisten rekistereistä. Tällöin tehdään valinta kohtaan *Vuokralaisten rekistereistä haku*. Hakua voi lisäksi rajata vuokralaisena toimivan rekisterinpitäjän OID-tunnuksella kohdassa *Vuokralaisena toimiva rekisterinpitäjä* (kuva 13).

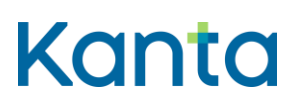

Käyttöohje 16 (

Arkistonhoitajan käyttöliittymä<br>7.9.2023

Kela, Kanta-palvelut

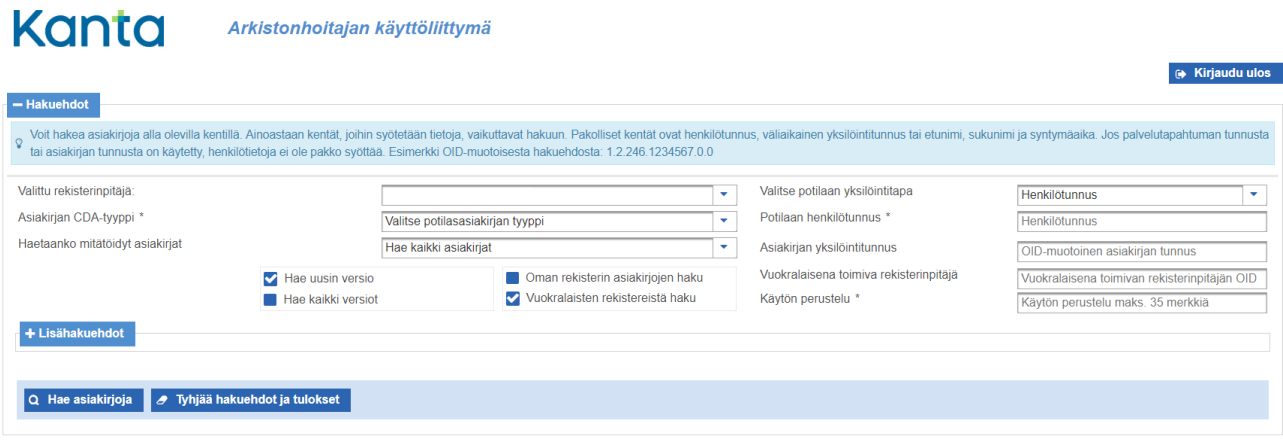

*Kuva 13 Vuokralaisten rekistereistä haku Potilastiedon arkistossa*

# <span id="page-16-0"></span>5.8 Asiakirjojen hakutulokset

Haku kohdistuu käyttäjän valitsemien hakuehtojen yhdistelmän mukaisiin asiakirjoihin. Hakutulokset näytetään luettelona *Hakuehdot*-osion alla. Luettelosta voidaan siirtyä tarkastelemaan asiakirjojen metatietoja tai sisältöä. Tarkastelutoimintoja kuvataan luvussa 5.

#### **Potilastiedon arkisto**

Mikäli haku tuottaa yli 100 asiakirjaa, ohjelma näyttää ensimmäiset 100 asiakirjaa, antaa ilmoituksen *Liikaa hakutuloksia* ja pyytää tarkentamaan hakuehtoja (kuva 14).

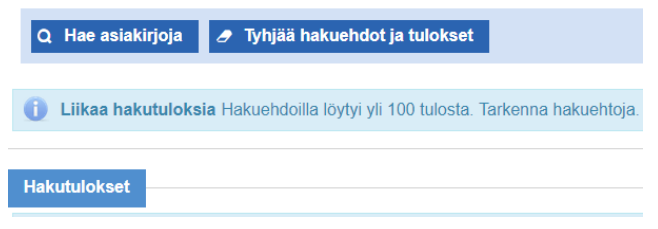

#### *Kuva 14 Liikaa hakutuloksia*

Kun haku ei tuota yhtään asiakirjaa, ohjelma antaa ilmoituksen *Ei yhtään hakutulosta*.

#### **Sosiaalihuollon asiakastiedon arkisto**

Mikäli haun tulos sisältää yli maksimimäärän asiakirjoja (tällä hetkellä 200), ohjelma antaa ilmoituksen *Liikaa hakutuloksia* ja pyytää tarkentamaan hakuehtoja (kuva 15). Hakuehtojen tarkentamisen jälkeen voin haun tehdä uudelleen.

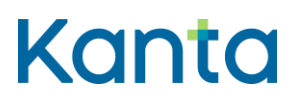

Arkistonhoitajan käyttöliittymä

Liikaa hakutuloksia Hakuehdoilla löytyi liikaa tuloksia. Tarkenna hakuehtoja.

*Kuva 15 Sosiaalihuollon asiakastiedon arkisto, liikaa hakutuloksia*

Kun haku ei tuota yhtään asiakirjaa, ohjelma antaa ilmoituksen *Ei yhtään hakutulosta*.

## <span id="page-17-0"></span>5.9 Potilastiedon arkiston mitätöityjen ja versioitujen asiakirjojen haku

### <span id="page-17-1"></span>5.9.1 Mitätöityjen asiakirjojen haku

Hakuehdolla *Hae vain mitätöidyt* rajataan hakutulos mitätöiviin asiakirjoihin. Tämän jälkeen on mahdollista tarkastella varsinaista mitätöityä sisältöä hakemalla mitätöivän asiakirjan versiohistoria esimerkiksi hakutuloslistan *Versiot*-toiminnolla (ks. luku 5.4).

## <span id="page-17-2"></span>5.9.2 Asiakirjan kaikkien versioiden haku

Kun haku tehdään valinnalla *Hae kaikki versiot*, ohjelma näyttää hakutuloslistassa metatiedot hakuehtoihin täsmäävien asiakirjojen kaikista versioista.

Kaikkien versioiden haussa huomioitavaa:

- Kaikkien versioiden haku tuottaa helposti liikaa hakutuloksia, jos käytössä on väljästi rajaavat hakuehdot. Joissakin tilanteissa toimivampi vaihtoehto voi olla hakea uusimmat versiot ja avata hakutuloslistan *Versiot*-toiminnon kautta versiohistoria vain niistä asiakirjoista, jotka liittyvät selviteltävään asiaan.
- Hakuehtojen yhteisvaikutus voi estää kaikkien versioiden näyttämisen, esim. kun *Hae vain mitätöidyt* on valittuna.

Kuvassa 16 on esimerkki hakuehtojen vaikutuksista versioiden näyttämiseen voimassa olevan versioidun asiakirjan ja mitätöidyn asiakirjan tapauksessa.

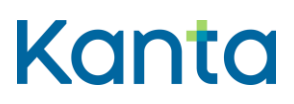

Arkistonhoitajan käyttöliittymä

#### Esimerkki asiakirjan versioista ja mitätöinnistä

Esimerkin potilaalla on Potilastiedon arkistossa yksi hoitoasiakirja, jota on korjattu kahdesti. Haku on rajattu rekisterinpitäjällä, potilaan henkilötunnuksella ja valinnalla Potilasasiakirjat sekä lisävalinnalla Hoitoasiakirjat. Oikealla esitetään versioihin liittyvien hakuehtojen vaikutus esimerkin tilanteissa.

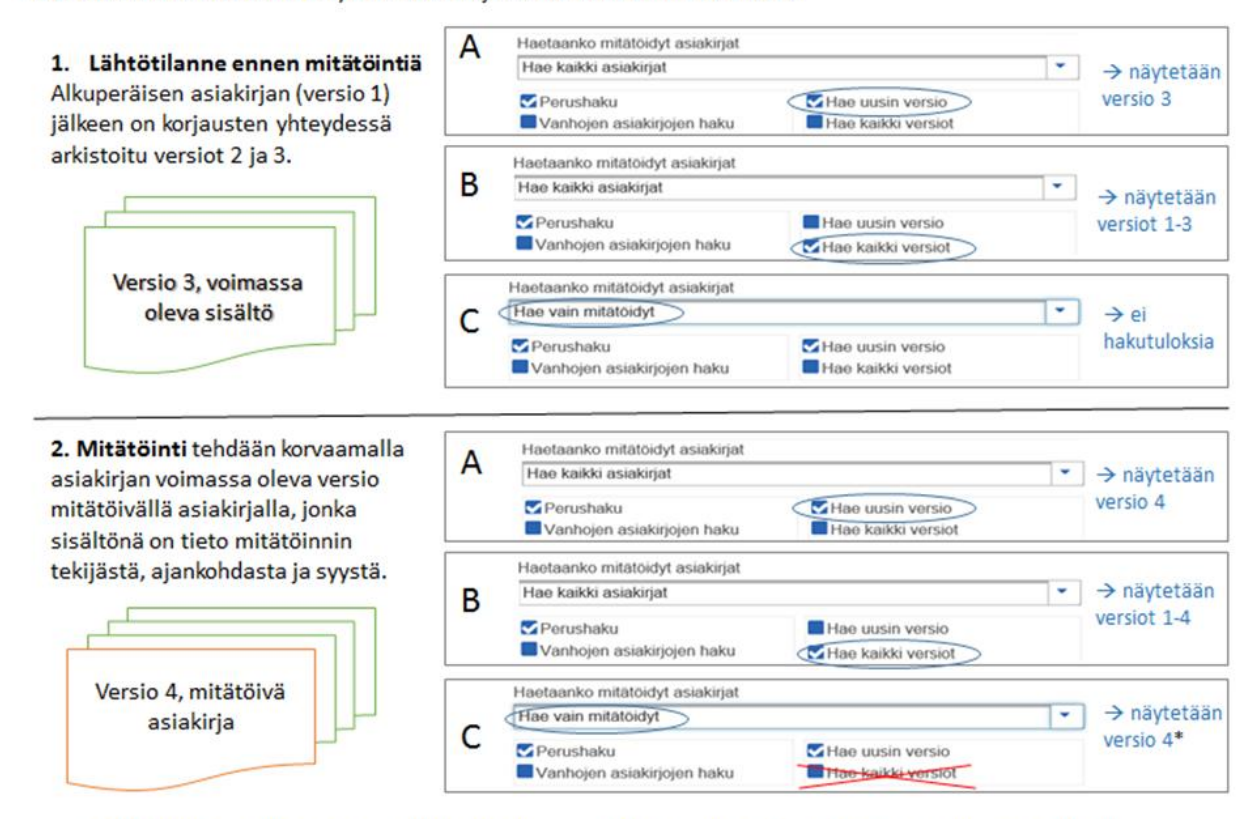

\* Mitätöityjen asiakirjojen haku näyttää oletuksena mitätöivät asiakirjat (= uusin versio). Varsinainen mitätöity sisältö on mitätöivän asiakirjan versiohistoriassa, ja sitä voi tarkastella tekemällä erikseen mitätöivän asiakirjan versioiden haun esimerkiksi haun tuloslistan Versio-sarakkeen linkistä.

*Kuva 16 Versioihin liittyvien hakuehtojen vaikutuksia*

## <span id="page-18-0"></span>5.10 Potilastiedon arkiston vanhojen asiakirjojen haku

**Potilastiedon arkistossa** perushaulla ei näytetä niitä asiakirjoja, jotka on arkistoitu Vanhojen tietojen arkistointi -palvelun avulla. Haku on rajattava valinnalla *Vanhojen asiakirjojen haku*.

# <span id="page-18-1"></span>5.11 Sosiaalihuollon asiakastiedon arkiston mitätöityjen ja versioitujen asiakirjojen haku

Sosiaalihuollon arkistonhoitajan käyttöliittymässä on kolme vaihtoehtoa, joilla haettavia asiakirjaversioita voidaan rajata.

# Kanta

## **Käyttöohje** 19 (

Arkistonhoitajan käyttöliittymä Kela, Kanta-palvelut 7.9.2023

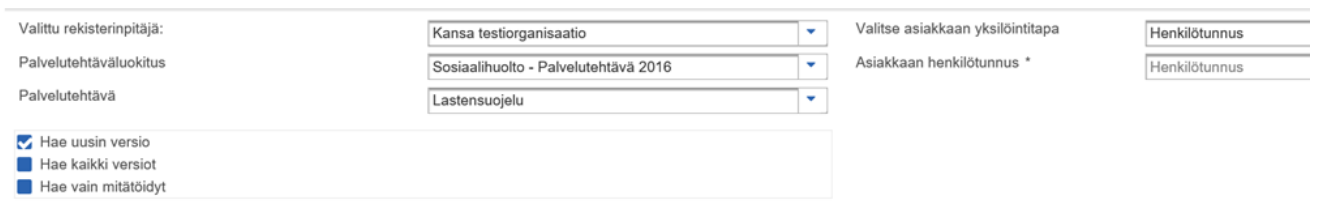

*Kuva 17 Haettavien asiakirjojen versioiden rajaaminen Sosiaalihuollon asiakastiedon arkiston arkistonhoitajan käyttöliittymässä*

> *Hae uusin versio*: Valinta palauttaa viimeisimmän version voimassaolevista asiakirjoista. Hakutuloksessa ei palauteta mitätöityjä asiakirjoja, ainoastaan voimassaolevat.

*Hae kaikki versiot*: Valinta palauttaa koko asiakirjan versiopuun, myös aikaisemmat versiot. Valintaan sisältyvät myös mitätöidyt sekä mitätöintiasiakirjat.

*Hae vain mitätöidyt*: Valinta palauttaa mitätöidyt asiakirjat.

# <span id="page-19-0"></span>5.12 Lisähakuehdot

## <span id="page-19-1"></span>5.12.1 Potilastiedon arkisto

Ohjelma tarjoaa hakujen tueksi hakua tarkentavia lisähakuehtoja. Nämä ehdot saadaan näkyville klikkaamalla *Lisähakuehdot* -toimintoa (kuva 18). Näiden ehtojen käyttö on vapaaehtoista, mutta suotavaa hakujen rajaamiseksi. Lisähakuehdot ovat hyödyllisiä varsinkin, jos haku palauttaa liian paljon asiakirjoja.

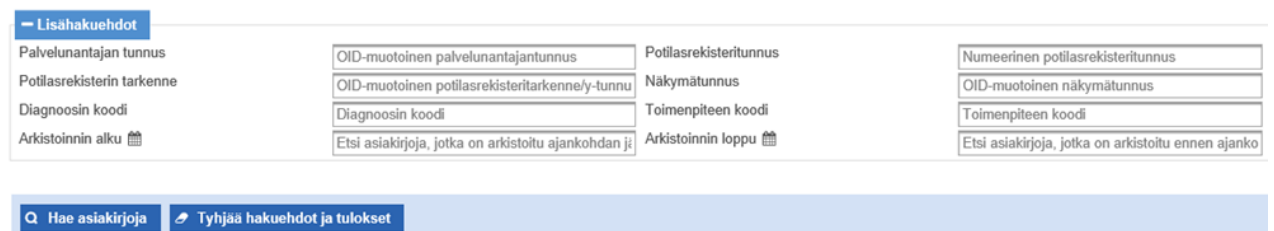

#### *Kuva 18 Hoitoasiakirjojen lisähakuehdot Potilastiedon arkistossa*

*Palvelunantajan tunnus* -kenttään syötetään rekisterinpitäjään liitetyn organisaation THL – SOTE-organisaatiorekisterin toimintayksikkötason OID-tunniste tai jos kyseessä on itsenäinen ammatinharjoittaja, Valvira – Terveydenhuollon itsenäiset ammatinharjoittajat koodiston OID-tunniste.

#### **Käyttöohje** 20 (

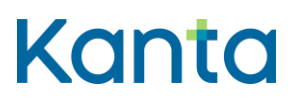

Kela, Kanta-palvelut 7.9.2023

Arkistonhoitajan käyttöliittymä

Rajaamalla hakua *arkistoinnin alku- ja loppupäivämäärillä* hakutulokseen saadaan asiakirjat, joiden arkistointiaika osuu annettuun aikaväliin. On huomioitava, että varsinaisten potilaskertomusmerkintöjen tekoaika voi poiketa asiakirjan arkistointiajasta.

*Potilasrekisteritunnuksella* voidaan rajata hoitoasiakirjojen ja palvelutapahtumien hakua, jos organisaatiolla on useita rekistereitä, esimerkiksi julkinen terveydenhuolto (2) ja työterveyshuolto (4). Potilasrekisterin tarkennetta käytetään työterveyshuollossa erottamaan eri työnantajien osarekisterit. Kenttään voidaan syöttää työnantajayrityksen Y-tunnus OIDmuotoisena (esim. 1.2.246.10.1234567, jossa 1234567 on Y-tunnus ilman väliviivaa).

Valittu asiakirjan tyyppi vaikuttaa näytettäviin lisähakuehtoihin. Seuraavat lisähakuehdot ovat käytettävissä vain hoitoasiakirjoja haettaessa:

- *Näkymätunnus*-valinnalla voidaan rajata hakua kansallisella näkymäkoodilla. Asiakirja näytetään tuloslistassa, jos hakuehdoksi valittu näkymä on käytössä jossakin asiakirjaan sisältyvässä merkinnässä päätai lisänäkymänä. Näkymätunnukset löytyvät Kansallisesta koodistopalvelusta (https://koodistopalvelu.kanta.fi/) AR/YDIN – Näkymät koodeista.
- Hakua voi rajata myös *diagnoosi- tai toimenpidekoodilla*, jolloin asiakirja näytetään tuloslistassa, jos hakuehtona annettu diagnoosi tai toimenpide on jossakin asiakirjaan sisältyvässä merkinnässä. Jos hakua rajataan sekä diagnoosi- että toimenpidekoodilla samanaikaisesti, haku palauttaa asiakirjat, joissa molemmat ehdot toteutuvat.

## <span id="page-20-0"></span>5.12.2 Sosiaalihuollon asiakastiedon arkisto

Tarkentavat lisähakuehdot saadaan näkyville klikkaamalla *Lisähakuehdot* -toimintoa (kuva 19). Toiminnallisuus on sama kuin potilastiedon puolella, kentät eroavat jonkin verran.

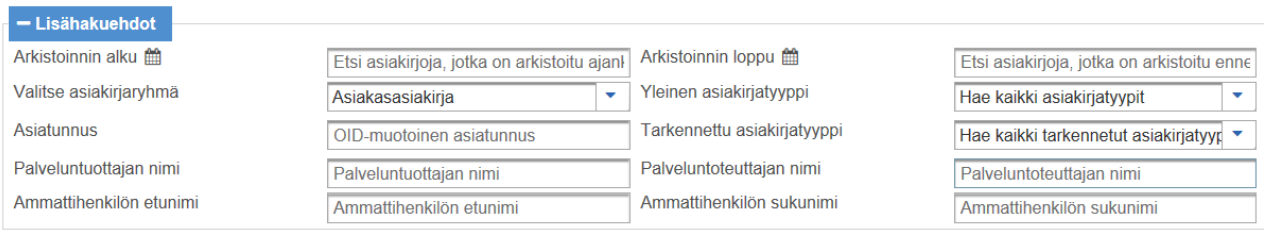

Q Hae asiakirjoja | A Tyhjää hakuehdot ja tulokset

*Arkistoinnin alku* –kenttää käyttäen voi tarkentaa hakua koskemaan tietyn päivän jälkeen arkistoon tallennettuja asiakirjoja.

*Kuva 19 Asiakasasiakirjojen lisähakuehdot Sosiaalihuollon asiakastiedon arkiston arkistonhoitajan käyttöliittymässä*

#### **Käyttöohje** 21 (

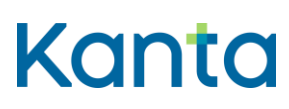

Kela, Kanta-palvelut 7.9.2023

Arkistonhoitajan käyttöliittymä

Rajaamalla *arkistoinnin alku- ja loppupäivämäärillä* hakutulokseen saadaan asiakirjat, joiden arkistointiaika osuu annettuun aikaväliin (molemmat päivät annettava hakuun). On huomioitava, että asiakirjan luontiaika asiakastietojärjestelmässä voi poiketa asiakirjan arkistointiajasta.

*Valitse asiakirjaryhmä* –kentästä avautuu valintalista, jonka valitsemalla voi rajata palautettavan asiakirjaryhmän. Valintalistan arvoina ovat:

- Asiakkuusasiakirja
- Asia-asiakirja
- Asiakasasiakirja (vanha -, I vaiheen asiakasasiakirja ja II vaiheen asiakasasiakirja)
- Kertomusmerkintä

Jos asiakirjaryhmää ei valita, haku kohdistuu kaikkiin asiakirjaryhmiin.

*Yleinen Asiakirjatyyppi* –kenttä ilmestyy näytölle, jos on valittu asiakirjaryhmä asiakasasiakirja. Kentässä näytetään valintalista, josta voi valita palautettavan yleisen asiakirjatyypin.

*Tarkennettu Asiakirjatyyppi* –kenttä on valittavissa, jos asiakirjaryhmä asiakasasiakirja sekä yleinen asiakirjatyyppi on valittu. Tämän jälkeen kentässä näytetään valintalista, josta voi valita palautettavan tarkennetun asiakirjatyypin. Valintalista sisältää valittuun yleiseen asiakirjatyyppiin liittyvät tarkennetut asiakirjatyypit.

Mikäli asiakirjatyyppi valintaa ei tehdä, palautetaan oletuksena kaikki asiakasasiakirjat.

*Asiatunnus* –kenttää käyttäen voidaan rajata haku koskemaan tiettyyn asiaan liittyviä asiakirjoja. Kenttään annetaan asian tunnus OID-muotoisena (esim. 1.2.246.100.55000).

*Palveluntuottajan –* ja *Palveluntoteuttajan nimi –*tietoja voidaan käyttää hakutekijöinä*.* Tällöin nimi on annettava täydellisenä, isot ja pienet kirjaimet huomioiden.

*Ammattihenkilön etu-* ja sukunimi –tiedot ovat käytettävissä hakutekjöinä, jos asiakirjaryhmäksi on valittu asiakasasiakirja. Ammattihenkilön etu- ja sukunimeä voidaan käyttää hakutekijöinä joko molempia yhdessä tai vain toista.

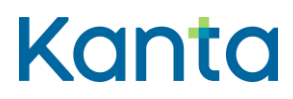

33)

Kela, Kanta-palvelut 7.9.2023

Arkistonhoitajan käyttöliittymä

## <span id="page-22-0"></span>5.13 Haun virhetilanteet

Mikäli hakuehdossa on virhe, ohjelma ilmoittaa siitä heti kyseisestä kentästä poistuttaessa tai viimeistään hakua yritettäessä. Kuvassa 20 on tyypillinen virheilmoitus.

Potilaan henkilötunnus \*

a Asiakkaan henkilötunnus virheellinen

Kuva 20 *Haun virheilmoitus*

# <span id="page-22-1"></span>6 Hakutulosten tarkastelu

Kun hakutuloksia löytyy, aukeaa *Hakuehdot*-osion alle *Hakutulokset*-osio, johon hakutulokset listataan. Hakutuloksia voi näkyä kerrallaan 15. Jos hakutuloksia on yli 15, osion alareunassa näkyy listauksen sivutus (kuva 21).

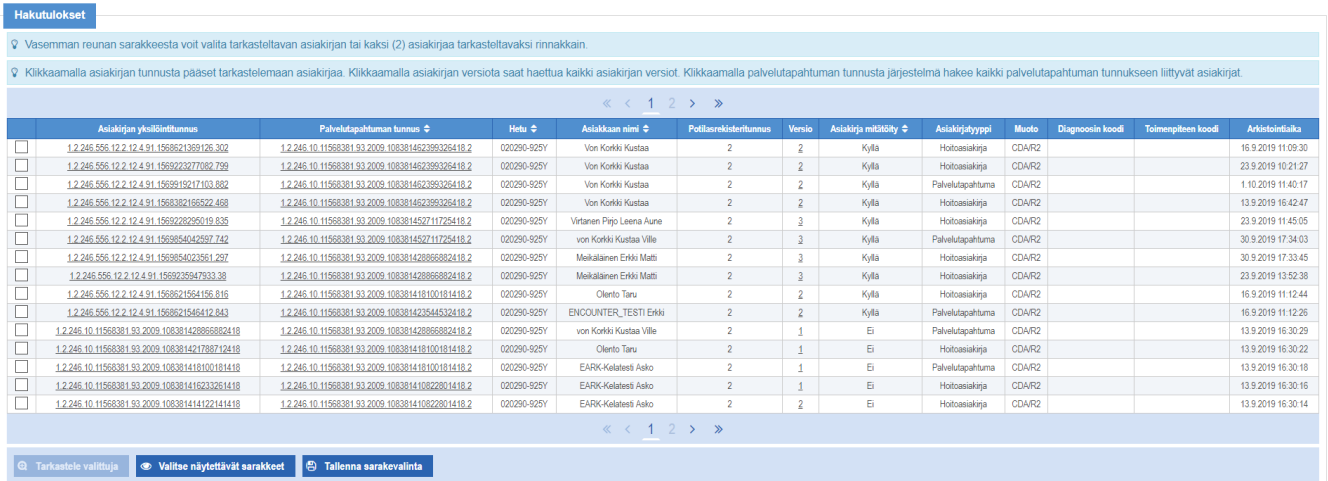

*Kuva 21 Esimerkki hakutuloksista Potilastiedon arkiston arkistonhoitajan käyttöliittymässä*

*Näkyvät sarakkeet* -toiminnolla voidaan piilottaa ja näyttää sarakkeita. Valittu sarakeasettelu on mahdollista tallentaa *Tallenna näkyvät sarakkeet* –toiminnolla.

Omasta tallennetusta sarakevalinnasta voidaan palata järjestelmän alkuperäiseen asetukseen toiminnolla *Palauta oletussarakkeet*. Sarakkeiden tallennus on käyttäjä- ja työasemakohtainen ja edellyttää, että selaimessa on evästeiden käyttö sallittu.

Diagnoosi- ja toimenpidetiedot näkyvät *Hakutulokset*-osiossa vain, kun haku on tehty valinnalla *Potilasasiakirjat – Hoitoasiakirjat*. Yhdistetty palvelutapahtuma- ja hoitoasiakirjojen haku ei hae näitä tietoja, vaikka niiden sarakkeet olisi valittu näytettäviksi.

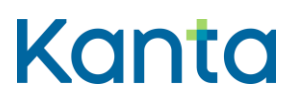

#### **Käyttöohje** 23 (

Arkistonhoitajan käyttöliittymä Kela, Kanta-palvelut 7.9.2023

> *Asiakirja mitätöity* -sarakkeessa on (otsikon sanamuodosta huolimatta) käytännössä tieto siitä, onko kyseessä mitätöivä asiakirja. **Potilastiedon arkiston** asiakirjojen mitätöinnissä myös *Potilasrekisteritunnus* voi muuttua, tästä on lisätietoa Liitteessä 1.

**Sosiaalihuollon arkistonhoitajan käyttöliittymässä** palvelutehtävä, asiakirjatyyppi ja asiatunnus- sarakkeissa on arvo *Hakutulokset*-osiossa vain, kun kyseessä on asiakirja joka sisältää ko. tiedot (kuva 22).

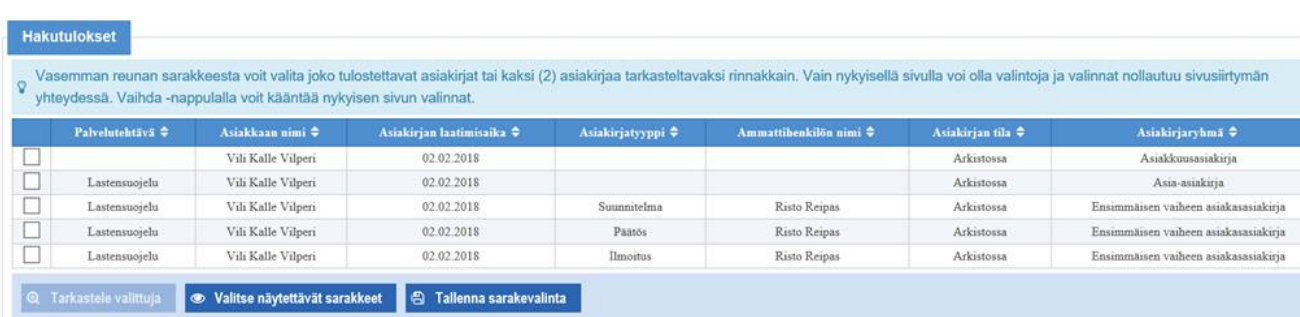

#### *Kuva* 22 *Esimerkki hakutuloksista Sosiaalihuollon asiakastiedon arkiston arkistonhoitajan käyttöliittymässä*

Asiakirjan tila -sarakkeessa on arvo "arkistossa", kun kyseessä on normaali asiakirja ja "mitätöity" mitätöinti-asiakirjan tapauksessa. Sosiaalihuollon asiakastiedon arkistossa mitätöinti-asiakirjan tilana on "poistettu". Mitätöityjen asiakirjojen aikaisempien versioiden sekä versioitujen asiakirjojen tilana näytetään "arkistossa (ei voimassaoleva)".

Sekä Potilastiedon arkiston että Sosiaalihuollon asiakastiedon arkiston arkistonhoitajan käyttöliittymässä voi hakutuloksiatarkastella yksi kerrallaan tai halutessaan kahta asiakirjaa voi vertailla yhtä aikaa (vertailumahdollisuus ei ole käytettävissä kaikille tiedostomuodoille).

Yksittäistä asiakirjaa voi tarkastella joko klikkaamalla suoraan asiakirjan tunnusta tai valitsemalla asiakirjan valintaruudusta ja painamalla *Tarkastele valittuja* -painiketta.

#### <span id="page-23-0"></span> $6.1$ Hakutuloksen valinta ja toiminnot

Kun hakutuloksista on valittu asiakirja (kuva 23), näytetään hakutulosten alla kyseiseen asiakirjaan liittyviä toimintoja. Asiakirja voidaan ottaa tarkasteluun, poistaa asiakirjan valinta.. Hakutuolokissa näytettäviä sarakkeita on mahdollista rajata. Lisäksi potilastiedon arkiston haun tulosnäköymässä on mahdollista hake valitun asiakirjan versiot.

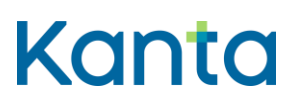

**Käyttöohje** 24 (

Arkistonhoitajan käyttöliittymä

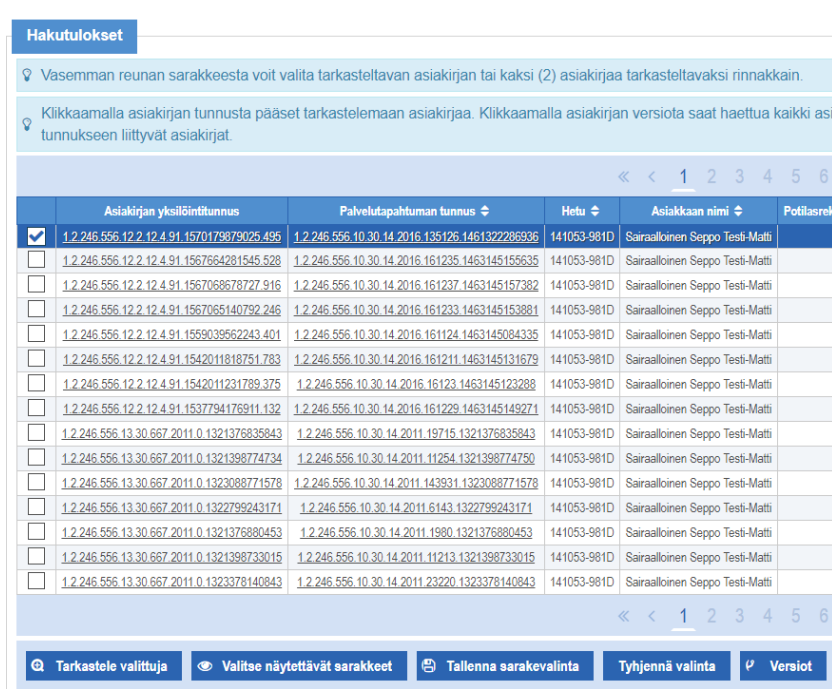

*Kuva 23 Asiakirjan valinta*

#### <span id="page-24-0"></span> $6.2$ Yksittäisen asiakirjan tarkastelu

Kun yksittäistä asiakirjaa halutaan tarkastella, avautuu asiakirjan tarkastelua varten *Asiakirjojen tarkastelu ja vertailu* -näyttö (kuva 24), jolla on seuraavat välilehdet:

- *Metatiedot*-välilehti, joka avautuu aina ensimmäisenä ja jossa näytetäänarkiston asiakirjalle tallentamat metatiedot.
- asiakirjan sisällön näyttämiseen tarkoitetut välilehdet (näytettäväksi valikoituvat ne välilehdet, jotka ovat arkistoidun asiakirjan tiedostomuodon perusteella mahdollisia)
	- MuotoiltuXML, tyylitiedoston avulla luettavampaan muotoon tuotettu XML (CDA) –dokumentti (Potilastiedon arkisto)
	- XML, alkuperäinen XML (CDA) -dokumentti muotoilemattomana
	- PDF-katselu, kun asiakirja on PDF-muotoinen
	- XHTML, kun asiakirja on XHTML-muotoinen (Sosiaalihuollon asiakastiedon arkisto)
	- JSON, kun asiakirja on JSON-muotoinen (Sosiaalihuollon asiakastiedon arkisto)

# Kanta

Kela, Kanta-palvelut 7.9.2023

**Käyttöohje** 25 (

Arkistonhoitajan käyttöliittymä

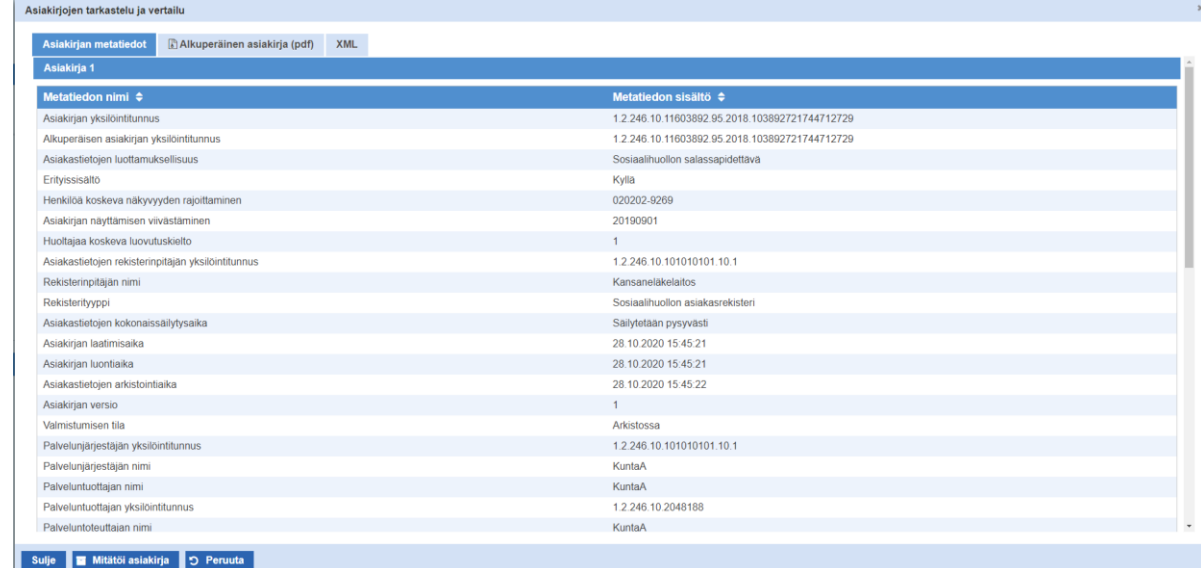

*Kuva 24 Asiakirjojen tarkastelu ja vertailu*

Huom! *MuotoiltuXML-*välilehden kautta tarkasteltuna asiakirjasta ei välttämättä näytetä kaikkia XML-välilehdellä näkyviä tietoja.

#### <span id="page-25-0"></span>6.3 Kahden asiakirjan tarkastelu yhtä aikaa

Ohjelmassa on myös mahdollista vertailla kahta saman tyyppistä asiakirjaa keskenään.

**Potilastiedon arkistonhoitajan käyttöliittymässä** vertailu on käytettävissä välilehdillä XML, MuotoiltuXML ja XHTML. Muita tiedostomuotoja ei voi hakea rinnakkain näytettäväksi. Asiakirjoja vertaillakseen käyttäjän tulee valita hakutuloksista kaksi asiakirjaa ja valita toiminto Tarkastele valittuja. Asiakirjojen vertailu näyttää samat välilehdet kuin yksittäisen asiakirjan tarkastelu. Asiakirjojen vertailussa ei ole mahdollista mitätöidä asiakirjaa.

**Sosiaalihuollon arkistonhoitajan käyttöliittymässä** vertailussa näytetään ainoastaan asiakirjojen metatiedot (kuva 25). Valitun asiakirjan rivi huomioimerkitään ja sama tieto huomiomerkitään myös vertailussa olevaan toiseen asiakirjaan.

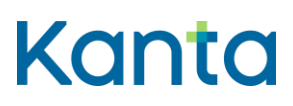

Arkistonhoitajan käyttöliittymä

Kela, Kanta-palvelut 7.9.2023

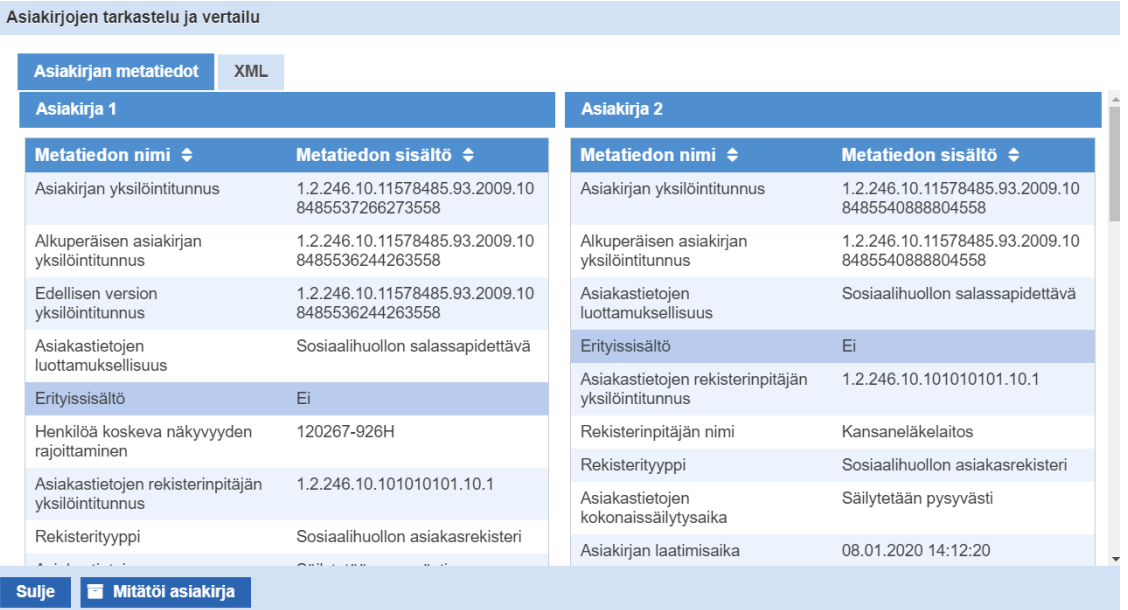

*Kuva 25 Asiakirjojen vertailu Sosiaalihuollon arkiston arkistonhoitajan käyttöliittymässä*

#### <span id="page-26-0"></span>64 Hakutulosten lisätoiminnot

Aiemmin mainitun asiakirjan tunnuksen klikkaamisen lisäksi muita pikatoimintoja hakutulosten tarkastelussa sisältävät *Palvelutapahtuman tunnus* -sarake (Potilastiedon arkistossa) ja *Versio*-sarake.

*Palvelutapahtuman tunnusta* klikatessa haetaan kaikki kyseiseen palvelutapahtumaan liittyvät potilasasiakirjat ja näytetään ne hakutuloslistauksessa. Toiminnolla voi esimerkiksi jäljittää tiettyyn hoitoasiakirjaan liittyvän, mutta ajallisesti erillään olevan palvelutapahtumaasiakirjan ja näin auttaa löytämään tietoja järjestelmissä, jotka ryhmittelevät hoitoasiakirjat palvelutapahtumittain (kuten Omakanta).

Hakutulosrivin *Versio* -toimintoa klikatessa järjestelmä hakee kaikki kyseisen asiakirjan versiot ja palauttaa ne hakutuloslistauksessa. Versio- tiedon avulla haku ei ole käytettävissä Sosiaalihuollon asiakastiedon arkiston yhteisen asian asiakirjoilla.

Asia- tai asiakasasiakirjan *Asiatunnusta* klikatessa haetaan kaikki kyseiseen asiaan liitetyt asiakirjat ja näytetään ne hakutuloslistauksessa. Toiminnon avulla saadaan nähtäville kaikki yhteen asiaan kuuluvat asiakirjat. Asiatunnus –tiedolla haku ei ole käytettävissä Sosiaalihuollon asiakastiedon arkiston yhteisen asian asiakirjoilla.

Hakutoiminnallisuuden sisältävät rivit näkyvät hakutulosnäytöllä alleviivattuina.

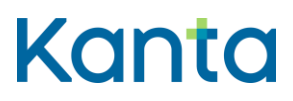

**Käyttöohje** 27 (

Arkistonhoitajan käyttöliittymä

Hakutuloksia voidaan järjestää niiden sarakkeiden mukaan, joissa on nuolimerkinnät. Potilastiedon arkistossa asiakkaan asiakirjat voidaan järjestää esimerkiksi palvelutapahtumittain.

# <span id="page-27-0"></span>7 Asiakirjan mitätöinti

Arkistonhoitajan käyttöliittymää voidaan määrätyissä tilanteissa käyttää virheellisen tiedon mitätöintiin Potilastiedon arkistosta tai Sosiaalihuollon asiakastiedon arkistosta.

Arkistonhoitajan käyttöliittymää käytetään asiakirjojen mitätöintiin vain silloin, kun muita välineitä ei ole käytettävissä, esimerkiksi kun asiakirjan tuottanutta järjestelmää ei ole enää olemassa tai se ei ole enää aktiivikäytössä.

*Mitätöi asiakirja* -painike näytetään *Asiakirjojen tarkastelu ja vertailu* -näytössä (kuva 25), kun tarkasteluun on valittuna yksittäinen asiakirja ja sen mitätöinti on mahdollista. Mitätöinti voi kohdistua vain asiakirjan uusimpaan, voimassa olevaan versioon, jota ei ole aikaisemmin mitätöity eikä asiakirjalla saa olla viittauksia (esim. liitteitä tai siihen ei saa liittyä asiakirjoja)

*Mitätöi asiakirja* -painikkeella päästään siirtymään *Mitätöi asiakirja* -dialogiin (kuva 26), jossa annetaan mitätöinnin syy ja hyväksytään mitätöinti. Mitätöinnin voi tässä vaiheessa vielä peruuttaa, mutta hyväksyttyä mitätöintiä ei voi kumota.

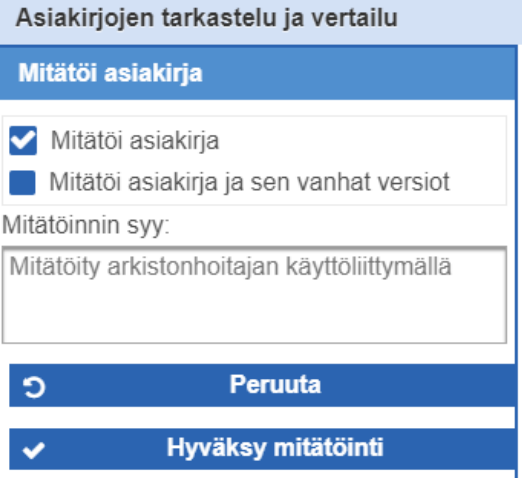

*Kuva 26 Mitätöintidialogi Potilastiedon arkiston arkistonhoitajan käyttöliittymässä*

**Potilastiedon arkistossa** mitätöinnin syy vaaditaan muille asiakirjoille paitsi palvelutapahtuma-asiakirjoille.

#### **Käyttöohje** 28 (

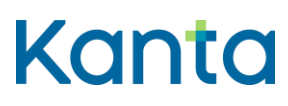

Kela, Kanta-palvelut 7.9.2023

Arkistonhoitajan käyttöliittymä

Hoitoasiakirjoille ohjelma näyttää kaksi mitätöintitapaa: *Mitätöi asiakirja* tai *Mitätöi asiakirja ja sen vanhat versiot*. Liitteeseen 1 on koottu lisätietoa mitätöintitapojen eroista ja muuta huomioitavaa Potilastiedon arkiston eri asiakirjatyyppien mitätöinnistä.

**Sosiaalihuollon asiakastiedon arkistossa** mitätöinnin syy vaaditaan kaikkien asiakirjojen mitätöinnissä. Mitätöinnin syy valitaan avautuvasta valintalistasta. Mitätöinti -toiminto tarjotaan ainoastaan voimassaoleville asiakirjoille.

Mitätöinnin syyn valitsemisen jälkeen valitaan *Hyväksy mitätöinti (*kuva 27).

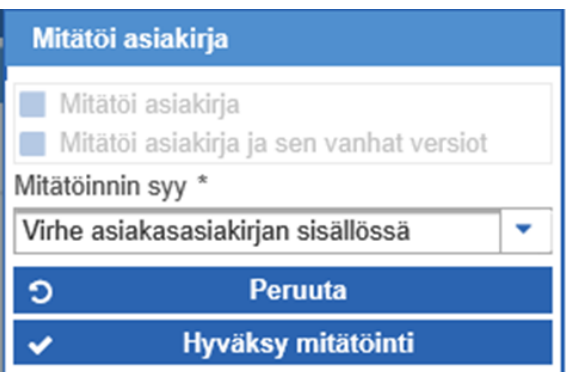

*Kuva 27 Mitätöintidialogi Sosiaalihuollon asiakastiedon arkiston arkistonhoitajan käyttöliittymässä*

**Sosiaalihuollon asiakastiedon arkistossa** mitätöinnin onnistumisesta näytetään ilmoitus näytöllä (kuva 28). Näytön alareunassa näkyvästä "sulje" painikkeesta pääsee palaamaan asiakirjaluetteloon.

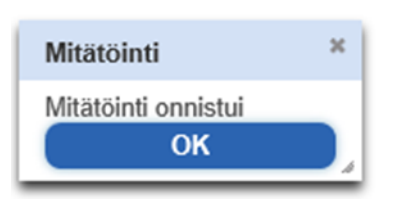

*Kuva 28 Ilmoitus Sosiaalihuollon asiakastiedon arkiston arkistonhoitajan käyttöliittymässä, kun mitätöinti on onnistunut*

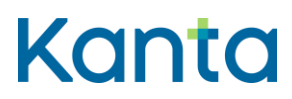

33)

Kela, Kanta-palvelut 7.9.2023

Arkistonhoitajan käyttöliittymä

#### <span id="page-29-0"></span>Mitätöinnin epäonnistuminen  $7.1$

Jos mitätöinti epäonnistuu, Arkistonhoitajan käyttöliittymä näyttää virheilmoituksen (kuva 29).

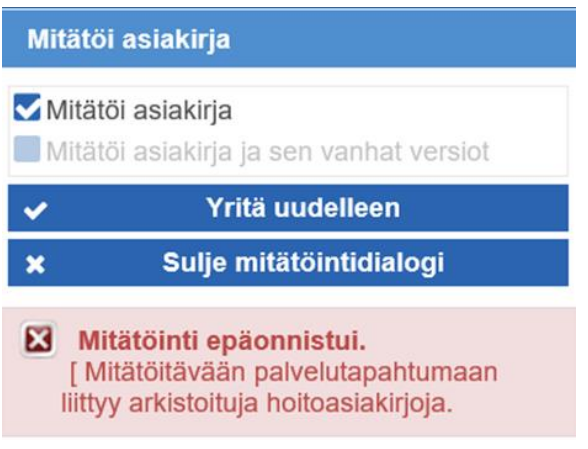

#### *Kuva 29 Esimerkki mitätöinnin virheilmoituksesta*

Osa virhetilanteista korjautuu muuttamalla mitätöinnin kohdetta tai järjestystä. Tarkista seuraavat:

- asiakirjaa ei voi mitätöidä, jos siihen liittyy muita, voimassa olevia asiakirjoja
	- esimerkiksi palvelutapahtuma-asiakirja voidaan mitätöidä vain, jos siihen liittyvät hoitoasiakirjat on edeltävästi mitätöity, tai palvelutapahtumaan ei liity lainkaan hoitoasiakirjoja
- mitätöinnin pitää kohdistua asiakirjan uusimpaan (voimassa olevaan) versioon

Jos edellä olevat kohdat eivät selitä virhetilannetta ja mitätöinti edelleen epäonnistuu, tee häiriöilmoitus Kanta-palveluun [\(https://www.kanta.fi/ammattilaiset/hairiotilanneohje\)](https://www.kanta.fi/ammattilaiset/hairiotilanneohje).

# <span id="page-29-1"></span>8 Muut toiminnot

*Tyhjennä hakuehdot ja tulokset* -toiminnolla tyhjennetään hakutuloslistaus ja palautetaan hakuehdot alkuperäiseen tilaansa.

Kirjaudu ulos -toiminnolla käyttäjä kirjataan ulos ja suljetaan yhteydet (kuva 30).

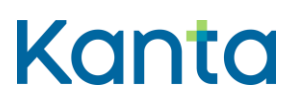

**Käyttöohje** 30 (

Arkistonhoitajan käyttöliittymä<br>7.9.2023

Kela, Kanta-palvelut

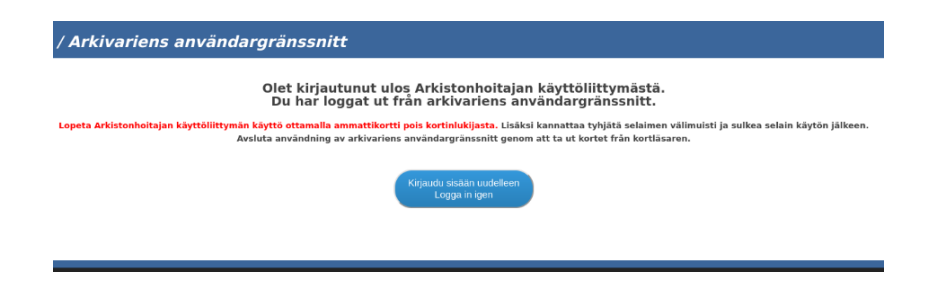

*Kuva 30 Ilmoitus uloskirjautumisesta*

Uloskirjautumisen jälkeen muista poistaa ammattikortti lukijasta.

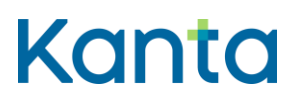

Arkistonhoitajan käyttöliittymä<br>7.9.2023

# <span id="page-31-0"></span>LIITE 1 Lisätietoa asiakirjojen mitätöinnistä Potilastiedon arkistossa

# <span id="page-31-1"></span>1 Mitätöintitapojen erot

Potilastiedon arkistossa on käytettävissä kaksi tapaa mitätöidä asiakirja. Seuraavaan taulukkoon on koottu niiden eroja ja merkitystä Arkistonhoitajan käyttöliittymässä.

|                   | Mitätöi asiakirja                    | Mitätöi asiakirja ja sen vanhat versiot               |
|-------------------|--------------------------------------|-------------------------------------------------------|
| Mitätöinnin       | Asiakirjasta muodostuu uusi          | Asiakirjasta muodostuu uusi mitätöivä versio          |
| kuvaus            | mitätöivä versio rekisterinpitäjän   | käytöstä poistettujen asiakirjojen rekisteriin. Myös  |
|                   | omaan rekisteriin. Asiakirjaa ei voi | asiakirjan aikaisemmat versiot siirtyvät käytöstä     |
|                   | enää versioida.                      | poistettujen asiakirjojen rekisteriin. Asiakirjaa ei  |
|                   |                                      | voi enää versioida.                                   |
|                   |                                      |                                                       |
| Mitätöinnin kohde | Mahdollinen kaikille mitätöitävissä  | Mahdollinen vain hoitoasiakirjoille (käytetään        |
|                   | oleville asiakirjoille.              | esimerkiksi silloin, kun mitätöinti perustuu potilaan |
|                   |                                      | oikaisuvaatimukseen). Voidaan käyttää myös            |
|                   |                                      | Vanhoille hoitoasiakirjoille.                         |
| Mitätöinnin       | Asiakirjan sisältö ei näy uusimpien  | Käytöstä poistettujen asiakirjojen rekisteriin        |
| vaikutus          | versioiden haussa                    | siirretyt asiakirjat (mitätöivä asiakirja ja          |
| hakutuloksiin     | potilastietojärjestelmällä eikä      | versiohistoria) voidaan hakea vain                    |
| muissa            | Omakannassa. Voidaan hakea           | Arkistonhoitajan käyttöliittymällä.                   |
| järjestelmissä ja | potilastietojärjestelmän oman        |                                                       |
| Arkistonhoitajan  | rekisterin haulla, kun haku          |                                                       |
| käyttöliittymässä | laajennetaan kattamaan kaikki        |                                                       |
|                   | versiot. Arkistonhoitajan            |                                                       |
|                   | käyttöliittymällä voidaan hakea      |                                                       |
|                   | mitätöivät asiakirjat ja niiden      |                                                       |
|                   | versiohistoria.                      |                                                       |
| Mitätöintitiedot  | Asiakirjan uusimmalla versiolla on   | Asiakirjan uusimmalla versiolla on tieto "Kyllä"      |
| Arkistonhoitajan  | tieto "Kyllä" hakutulostaulukon      | hakutulostaulukon sarakkeessa Asiakirja mitätöity.    |
| käyttöliittymän   | sarakkeessa Asiakirja mitätöity.     | Potilasrekisteritunnukseksi on muuttunut 11           |
| Hakutulokset-     | Potilasrekisteritunnus on sama kuin  |                                                       |
|                   |                                      | (käytöstä poistettujen asiakirjojen rekisteri)        |
| osiossa ja        | ennen mitätöintiä (2, 3, 4 tai 10).  | asiakirjan kaikille versioille.                       |
| Metatiedot-       |                                      |                                                       |
| välilehdellä      |                                      |                                                       |
|                   |                                      |                                                       |

*Taulukko 2 Mitätöintitapojen erot Potilastiedon arkiston Arkistonhoitajan käyttöliittymässä*

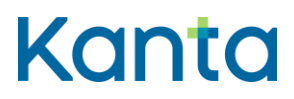

# <span id="page-32-0"></span>2 Yleisiä ohjeita ja sääntöjä mitätöinnistä

**Hoito- ja palvelutapahtuma-asiakirjojen sekä ostopalvelun valtuutusasiakirjan mitätöinti**

Pääsääntö: Jos asiakirjan tuottanut potilastietojärjestelmä on edelleen aktiivikäytössä, tietojen korjaukset ja mitätöinnit tehdään potilastietojärjestelmällä

> • muutos tallentuu tällöin sekä potilastietojärjestelmään että Potilastiedon arkistoon saman sisältöisenä ja samanaikaisesti

Tyypillisiä Arkistonhoitajan käyttöliittymän käyttökohteita mitätöinnissä ovat:

- Vanhojen asiakirjojen arkistointi -palvelulla tuotetut asiakirjat
- Käytöstä poistuneella potilastietojärjestelmällä tuotetut asiakirjat.

Käyttäjän tulee huolehtia, ettei Arkistonhoitajan käyttöliittymällä mitätöity virheellinen sisältö jää voi-massaolevaksi ainakaan sellaisessa paikallisessa tai alueellisessa järjestelmässä, joka on edelleen aktiivikäytössä.

#### **Luovutusilmoitusten mitätöinti**

Luovutusilmoitus on lokitietoon rinnastettava asiakirja, jota ei voi arkistoinnin jälkeen käsitellä potilastietojärjestelmällä.

• Virheellinen luovutusilmoitus mitätöidään Arkistonhoitajan käyttöliittymällä.

Luovutusilmoituksen saa mitätöidä vain, jos sen mukaista luovutusta ei ole lainkaan tapahtunut. Yleensä kyseessä on yksittäinen käyttäjän virhe, esimerkiksi:

- käyttäjä valitsee väärän vastaanottajan tulostaessaan tietoja luovutettavaksi ja tulostustoiminnosta aiheutuu luovutusilmoituksen arkistointi
	- jos virhe huomataan, eikä tulostetta luovuteta, mitätöinti on sallittua
	- jos tuloste luovutetaan väärälle vastaanottajalle, luovutusilmoitusta ei saa mitätöidä

Luovutusilmoitukselle on kaksi vaihtoehtoista tietosisältöä. Uudempaa tietosisältöä (version tunniste 1.2.246.537.6.12.2002.322.20161001) käytettäessä luovutusilmoitusasiakirja sisältää tiedon, onko kyseessä automaattisesti vai manuaalisesti muodostettu luovutusilmoitus.

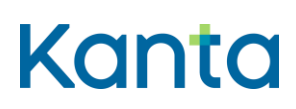

Arkistonhoitajan käyttöliittymä<br>7.9.2023

- Automaattisia luovutusilmoituksia muodostuu esimerkiksi silloin, kun toisen rekisterinpitäjän tietoja haetaan aluejärjestelmässä.
- Arkistonhoitajan käyttöliittymässä ei näytetä luovutusilmoituksia, jotka on merkitty automaattisesti muodostuneiksi.
	- mitätöinti on uutta tietosisältöä käytettäessä mahdollista vain manuaalisesti muodostetuille luovutusilmoituksille

Jos teknisen häiriön takia muodostuu suuria määriä virheellisiä luovutusilmoituksia, korjaus on suunniteltava erikseen yhteistyössä Kanta-palvelujen kanssa.